# SCH-r100 PORTABLE Dual Band TELEPHONE

User Guide

Please read this manual before operating your phone, and keep it for future reference.

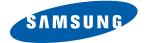

BMC\_UG\_r100\_01222010\_D5

## **Intellectual Property**

All Intellectual Property, as defined below, owned by or which is otherwise the property of Samsung or its respective suppliers relating to the SAMSUNG Phone, including but not limited to, accessories, parts, or software relating thereto (the "Phone System"), is proprietary to Samsung and protected under federal laws, provincial laws, and international treaty provisions. Intellectual Property includes, but is not limited to, inventions (patentable or unpatentable), patents, trade secrets, copyrights, software, computer programs, and related documentation and other works of authorship. You may not infringe or otherwise violate the rights secured by the Intellectual Property. Moreover, you agree that you will not (and will not attempt to) modify, prepare derivative works of, reverse engineer, decompile, disassemble, or otherwise attempt to create source code from the software. No title to or ownership in the Intellectual Property is transferred to you. All applicable rights of the Intellectual Property shall remain with SAMSUNG and its suppliers.

## Copyright

© 2010 Samsung Electronics Canada, Inc. SAMSUNG is a registered trademark of Samsung Electronics Co., Ltd. and its related entities. Licensed by Qualcomm Incorporated under one or more of the following patents: U.S. Patent No. 4, 901, 307; 5, 056, 109; 5, 099, 204; 5, 101, 501; 5, 103, 459; 5, 107, 225; 5, 109, 390. Printed in South Korea

Openwave® is a registered Trademark of Openwave, Inc. RSA® is a registered Trademark of RSA Security, Inc. Postit® is a registered Trademark of Minnesota Mining and Manufacturing Company AKA 3M CORPORATION DELAWARE. The Bluetooth® word mark and logos are owned by the Bluetooth SIG, Inc. and any use of such marks by Samsung Electronics Canada, Inc. is under license. Other

trademarks and trade names are those of their respective owners.

# Disclaimer of Warranties; Exclusion of Liability

Except as set forth in the express warranty contained on the warranty page enclosed with the product, the purchaser takes the product "as is", and Samsung makes no express or implied warranty of any kind whatsoever with respect to the product, including but not limited to the merchantability of the product or its fitness for any particular purpose or use; the design, condition or quality of the product; the performance of the product; the workmanship of the product or the components contained therein; or compliance of the product with the requirements of any law, rule, specification or contract pertaining thereto. Nothing contained in the instruction manual shall be construed to create an express or implied warranty of any kind whatsoever with respect to the product. In addition, Samsung shall not be liable for any damages of any kind resulting from the purchase or use of the product or arising from the breach of the express warranty, including incidental, special or consequential damages, or loss of anticipated profits or benefits.

#### Privacy

The privacy and copyright laws of Canada govern the disclosure, reproduction and distribution of data, media and other content, including music and video content. Certain activities, including downloads or transfer by any means (including, via cable, Bluetooth® or otherwise) of such content may be an infringement of privacy or copyright law. Neither Samsung Electronics Canada Inc. nor any of its affiliates shall be liable or responsible for any data or content disclosed, reproduced, downloaded or distributed by the user of this equipment.

# Service Offering

Network services and capabilities described within this manual are subject to the availability as provided by your service provider. Please consult your service provider for the availability and specifics related to any network services or capabilities.

# **Table of Contents**

| Getting Started                             | <br>1    |
|---------------------------------------------|----------|
| Front View of Phone                         | <br>1    |
| Side Views of Phone                         | <br>2    |
| Viewing the Display Screen                  |          |
| Features of Your Phone                      | <br>6    |
| Turning Your Phone On and Off               | <br>7    |
| Using Your Phone's Battery and Charger      | <br>7    |
| Phone Basics                                | <br>12   |
| Displaying Your Phone Number                | <br>. 12 |
| Making and Answering Calls                  |          |
| Entering Text                               |          |
| Text Entry                                  | <br>. 19 |
| Using Voicemail                             | <br>. 20 |
| Using Caller ID                             | <br>. 20 |
| Responding to Call Waiting                  | <br>. 21 |
| Making a Three-Way Call                     | <br>. 21 |
| TTY Use With Handset                        | <br>. 22 |
| Roaming                                     | <br>23   |
| Understanding Roaming                       | <br>. 23 |
| Setting Your Phone's System                 |          |
| Menus                                       | <br>25   |
| Menu Styles                                 | <br>. 25 |
| Viewing the Menus                           |          |
| Web                                         | <br>31   |
| The Wireless Web                            | <br>. 31 |
| Call History                                | <br>34   |
| Viewing History                             |          |
| Call History Options                        |          |
| Making a Call From Call History             | <br>. 34 |
| Saving a Phone Number From Call History     |          |
| Prepending a Phone Number From Call History |          |
| Erasing Call History                        | <br>. 36 |

| Air Time                 | <br> | 36 |
|--------------------------|------|----|
| Bluetooth                | <br> | 37 |
| Trusted Devices          | <br> | 37 |
| Enable                   | <br> | 38 |
| Visibility               | <br> | 38 |
| Device Name              | <br> | 39 |
| Device Info              | <br> | 39 |
| Voice Service            | <br> | 40 |
| Activating Voice Service | <br> | 40 |
| Voice Service Settings.  | <br> | 41 |
| Messaging                | <br> | 43 |
| Text Messaging           | <br> | 43 |
| Voicemail.               | <br> | 45 |
| Settings                 |      | 47 |
| Tools                    | <br> | 52 |
| Self-serve               | <br> | 52 |
| Alarm                    | <br> | 52 |
| Calculator               | <br> | 53 |
| Tip Calculator           | <br> | 53 |
| Calendar                 | <br> | 54 |
| Task List                | <br> | 57 |
| Countdown                | <br> | 58 |
| Memo Pad                 | <br> | 59 |
| World Time               |      | 60 |
| Updating Your Phone      |      | 60 |
| Memory Info              |      | 61 |
| My Downloads             | <br> | 62 |
| Games                    | <br> | 62 |
| Ringers                  | <br> | 63 |
| Wallpapers               |      | 64 |
| Applications             | <br> | 65 |
| Settings                 | <br> | 66 |
| Display                  | <br> | 66 |
| Sounds                   | <br> | 69 |

| Messaging                                        | <br>72 |
|--------------------------------------------------|--------|
| Text Entry                                       | <br>72 |
| Phone Info                                       | <br>72 |
| More                                             | <br>73 |
| Contacts                                         | <br>79 |
| Finding Contacts                                 | <br>79 |
| Adding a New Contact                             |        |
| Editing a Contact                                | <br>80 |
| Speed Dial #'s                                   | <br>80 |
| Groups                                           | <br>81 |
| My Name Card                                     | <br>82 |
| Phone Security                                   | <br>83 |
| Accessing the Security Menu                      | <br>83 |
| Using Your Phone's Lock Feature                  | <br>83 |
| Using Special Numbers                            |        |
| Erasing Phone Data                               | <br>85 |
| Default Settings                                 | <br>86 |
| Resetting Your Phone                             | <br>87 |
| Safety                                           | <br>88 |
| Getting the Most Out of Your Reception           | <br>88 |
| Maintaining Safe Use of and Access to Your Phone |        |
| Caring for the Battery                           | <br>91 |
| Owner's Record                                   | <br>94 |
| User Guide Proprietary Notice                    | <br>94 |
| Manufacturer's Warranty                          | <br>95 |
| Index                                            | <br>98 |
|                                                  |        |

# Getting Started Front View of Phone

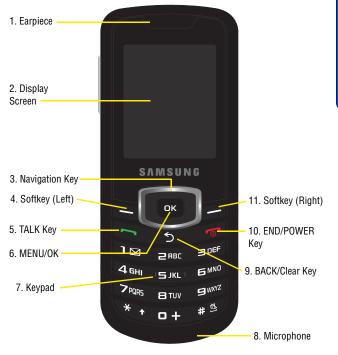

# Side Views of Phone

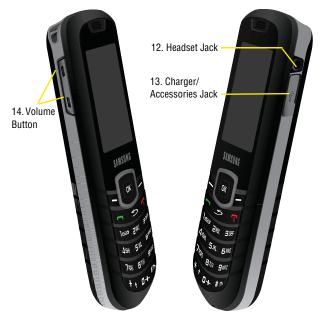

#### **Key Functions**

- 1. **Earpiece:** Allows you to hear the other caller and the different ring tones and sounds offered by your phone.
- 2. **Display Screen:** Displays all of the information needed to operate your phone.
- 3. **Navigation Key:** Allows you to scroll through the phone menu options and provides a shortcut to phone functions from standby mode.
- 4. Softkey (Left): Can be used in several different ways.
  - In standby mode, press to access the Web.

- When using other features, such as the Web Browser, the Left softkey performs a context-sensitive action. This action is shown in the bottom left corner of the LCD screen.
- 5. **TALK Key:** Can be used in several different ways.
  - Allows you to place or receive a call.
  - In standby mode, press the key once to access the Recent Calls log.
  - If you press and hold the key down, you will initiate the Voice Recognition feature.
- 6. MENU/OK: Can be used in several different ways.
  - In standby mode, press to access the **Menu**.
  - Press I when navigating through a menu to accept the highlighted choice in the menu.
- 7. Keypad: Use these keys to enter numbers, letters, and characters.
- 8. **Microphone:** Allows the other caller to hear you clearly when you are speaking to them.
- BACK Key: Deletes characters from the display when you are in text entry mode. When in a menu, press to return to the previous menu.
- 10. END/POWER Key: Used in several different ways.
  - During a call, press to end the call.
  - When you receive an incoming call, press to enter silent mode and mute the ringer.
  - When the phone is off or in standby mode, press and hold this key for a few seconds to turn your phone On or Off.
  - When in the main menu, press to return the phone to standby mode and cancel your input.
- 11. Softkey (Right): Can be used in several different ways.
  - In standby mode, press to access your **Contacts**.
  - When using other features, such as the Web Browser, the Right softkey performs a context-sensitive action. This action is shown in the bottom right corner of the LCD screen.
- 12. Headset Jack: Allows you to plug in an optional headset.
- 13. Charger/Accessories Jack: Used to connect any available accessory cables to your phone.

- 14. Volume Button: Can be used in several different ways.
  - Adjust the ringer volume in standby mode or to adjust the voice volume during a call.
  - Scroll up or down to navigate through the different menu options.
  - To mute the ringer during an incoming call, press the volume key up or down.

# Viewing the Display Screen

Your phone's display screen provide a wealth of information about your phone's status and options. This list identifies the symbols you will see on your phone's display screen:

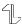

Indicates that your web connection is active and data is being transferred. Incoming voice calls go directly to voicemail. Outgoing voice calls can be made, but the web connection will terminate.

Indicates that data is being transferred over the 1X network. The arrow direction indicates whether the handset is sending or receiving data.

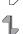

Indicates that your web connection is dormant. indicates that position location is active.

Indicates that position location is active.

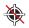

Indicates that position location is inactive.

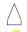

Indicates that your phone is roaming.

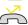

Indicates a missed call.

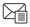

Indicates that you have a text message waiting.

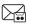

1=

Indicates that you have voicemail waiting.

• Press and hold 💵 to dial your Voicemail box.

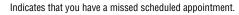

#### 4 Getting Started

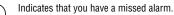

Indicates that you have a new message waiting.

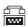

- Indicates that the TTY option is On.
- Indicates that your phone is in vibrate only.
- Indicates that your phone is set to ringer plus vibrate mode.

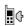

Indicates that the ringer is set at a level between 1-8.

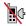

Indicates that the ringer is turned off and vibrate mode is disabled.

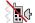

Indicates Ringer Off + Vibrate mode; the ringer is off and vibrate is on.

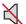

Indicates Silence All mode; all sound is turned off.

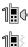

- Indicates that the ringer is set to beep when an incoming call is received.
- Indicates that the ringer is set to beep and vibrate when an incoming call is received.

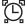

Indicates that an alarm is set on your phone.

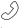

Tells you a call is in progress.

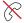

Means there is no service, as your phone cannot find a signal.

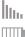

Displays your current signal strength. When you are receiving maximum signal strength, six bars are shown.

Displays your current battery strength at full.

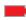

Displays your current battery strength when it is low.

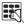

Indicates Key Mute mode; the keypad turned off.

Indicates Speaker mode; the microphone turned off.

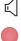

Indicates a voice memo is being recorded.

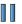

Indicates the key you must press to pause playback.

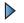

Indicates the key you must press to play.

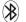

Indicates that Bluetooth technology is enabled.

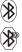

Indicates that Bluetooth technology is connected.

Indicates that Bluetooth technology is hidden.

# Features of Your Phone

Congratulations on the purchase of your Samsung SCH-r100 phone. This phone is lightweight, easy-to-use, reliable, and offers many significant features and service options:

- Dual-band capability provides access to other Digital Networks where roaming agreements are established. See "Roaming" on page 23.
- Wireless Web<sup>TM</sup> provides access to the wireless Internet in digital mode. See "Web" on page 31.
- Messaging provides quick and convenient text messaging capabilities. See "Messaging" on page 43.
- Downloadable games, ringers, wallpaper, and applications allow you to turn down time into fun time and to personalize your phone. See "My Downloads" on page 62.
- The built-in organizer lets you schedule alerts to remind you of important events. See "Calendar" on page 54.
- One thousand phone numbers and each Contact entry can store up to five phone numbers each. See "Contacts" on page 79.
- Hands-free interface using Voice Service. See "Voice Service" on page 40.
- The keypad lets you quickly type messages. See "Text Messaging" on page 43.

#### **Getting Started** 6

- Bluetooth® Wireless Technology. See "Bluetooth" on page 37.
- English or French Language Menus. See "Language" on page 68.

# Turning Your Phone On and Off

#### To turn your phone on:

Press for turn your phone on.

Once your phone is on, it automatically enters standby mode – the phone's standby mode. At this point, you are ready to begin making and receiving calls.

If your phone is unable to find a signal after 15 minutes of searching, the Power Save mode is automatically activated. When a signal is found, your phone automatically returns to standby mode.

In Power Save mode, your phone periodically searches for a signal without your intervention. You can also initiate a search for service by pressing any key (when your phone is turned on).

**Tip:** The Power Save mode helps to conserve battery power when you are in an area without a signal.

#### To turn your phone off:

 Press and hold for two seconds until you see the powering down animation on the display screen.

Your screen remains blank while your phone is off (unless the battery is charging).

# Using Your Phone's Battery and Charger

#### **Battery Capacity**

Your phone is equipped with a Lithium Ion (Li-ion) battery. It allows you to recharge your battery before it is fully drained.

When the battery reaches a low capacity, the battery icon will blink, followed eventually by an audible alert and then power off.

**Note:** Long backlight settings, searching for service, vibrate mode, playing games, or using the web affect the battery's talk and standby times.

**Tip:** Be sure to watch your phone's battery level indicator and charge the battery before it runs out of power.

#### Installing or Removing the Battery

#### To install or remove the Lilon battery:

 Make sure the power is off so that you don't lose any stored numbers or messages. Press down on the cover and slide it in the direction of the arrow (1) and then carefully lift the battery cover away from the phone (2).

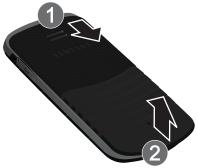

2. To remove the battery, lift the battery up at each end (1) and remove from the phone.

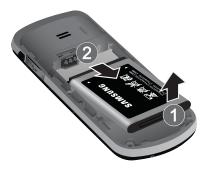

 To insert the battery, insert the battery into the opening on the back of the phone at an angle (1), making sure the metal contacts on the battery connect with the matching connectors in the phone. Press down until the battery snaps into place (2).

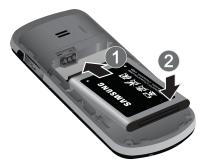

4. Replace the cover plate by lining up the tabs and then firmly sliding the cover in the direction of the arrow (2) until it snaps into place.

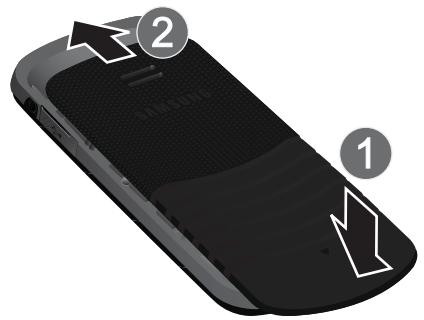

#### **Charging the Battery**

Your phone's Li-ion battery is rechargeable and should be charged as soon as possible so you can begin using your phone.

Keeping track of your battery's charge is important. If your battery level becomes too low, your phone automatically turns off and you lose all of the information you were working on. For a quick check of your phone's battery level, glance at the battery charge indicator located in the upper-right corner of either of your phone's display screens. If indicates that the battery is full. If the battery charge is getting too low, the battery icon blinks and the phone sounds a warning tone. A "Low battery recharge soon" message appears on the phone's display screen.

Always use a Samsung-approved desktop charger, travel adapter, or vehicle power adapter to charge your battery.

Warning! FOR CONNECTION TO AN ELECTRICAL SUPPLY NOT LOCATED IN NORTH AMERICA, YOU MUST USE AN ADAPTOR OF THE PROPER CONFIGURATION FOR THE POWER OUTLET. USE OF THE WRONG ADAPTER COULD DAMAGE YOUR PHONE AND VOID YOUR WARRANTY. IMPORTANT SAFETY INSTRUCTIONS - TO REDUCE THE RISK OF FIRE OR ELECTRIC SHOCK, CAREFULLY FOLLOW THESE INSTRUCTIONS. THIS POWER UNIT IS INTENDED TO BE CORRECTLY ORIENTED IN A VERTICAL, HORIZONTAL, OR FLOOR-MOUNTED POSITION. It takes approximately 4 hours to fully recharge a completely drained standard battery. With the Samsung approved Li-ion battery, you can recharge the battery before it drains completely.

An animated battery icon is displayed on the LCD screen. The icon indicates whether the battery is being charged or is fully charged.

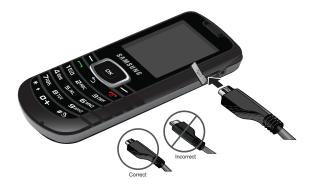

# Phone Basics Displaying Your Phone Number

If you forget your phone number, your phone can remind you.

#### To display your phone number:

- 1. Press OK for Menu.
- 2. Select Settings > Phone Info > Phone Number.

Note: Menu items may be selected by highlighting them with the navigation key and pressing **OK**. You can also press the number corresponding to the menu item on your keypad.

# Making and Answering Calls

#### **Making Calls**

Placing a call from your phone is as easy as making a call from any land-line phone. Just enter the number and press

#### To make a call using your keypad:

- 1. Make sure your phone is on.
- Enter a phone number. (If you make a mistake while dialing, press the solvey to erase one digit at a time. Press and hold the solvey key to erase the entire number.)

**Tip:** Based on the number entered, the phone will display the province or state underneath the number dialed. This feature works for numbers in Canada and the U.S.A. only. This can help you determine whether you are making a long distance call. Toll free numbers are not location-specific and no province or state name will be displayed.

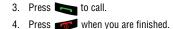

Tip: To redial your last recent call, press twice.

You can also place calls from your phone using Voice Dial (page 40), Speed Dialing numbers from your Contacts (page 17), or using your Call History listings (page 34).

#### **Answering Calls**

#### To answer an incoming call:

- 1. Make sure your phone is on. (If your phone is off, incoming calls go to voicemail.)
- Press to answer an incoming call. (Depending on your phone's settings, you can also answer incoming calls by pressing any number key. See "Call Answer" on page 75 for more information.)

Your phone notifies you of incoming calls in the following ways:

- The phone rings or vibrates (unless set to Silence All).
- The backlight illuminates.
- The screen displays an incoming call message.

If the incoming call is from a number stored in your Contacts, the Contact entry's name is displayed. The caller's phone number may also be displayed, if available.

The following options are also available to handle an incoming call:

- Press or the volume key to quiet the ringer.
- Press the right softkey for a send the incoming call to your voicemail box.

Note: When your phone is off, incoming calls go to voicemail.

## **Ending a Call**

#### To disconnect a call when you are finished:

# **Missed Call Notification**

When an incoming call is not answered, a Missed Call message is displayed on your screen.

• To dial a missed call press 🛌.

## **Calling Emergency Numbers**

You can place calls to 911 (dial reference), even if your phone is locked or your account is restricted.

Warning: After initiating a 911 call, you must end the call by pressing to a second second se

#### **In-Call Options**

During a call, use the left softkey is to **Mute** or **Unmute** your phone's microphone. Additional actions are available by pressing the right softkey for **Options** during a call. A list of options is displayed that allows you to perform different actions during the course of a call. The following options are available: (To select an option, press the corresponding keypad number or highlight the option and press IN.)

- (1) Speaker On or Speaker Off: Allows you turn the speakerphone on and off. You will see the message "Entering speaker mode" when you turn the speakerphone on. To turn off the speakerphone, press Speaker Off. You will see the message "Exit speaker mode".
- (2) Save: Allows you to save the number to your Contacts.
- (3) 3-Way Call: Allows you to talk to two people at the same time. (For more information, see "Making a Three-Way Call" on page 21.)
- (4) Contacts: Accesses information on the Contact if they are in your Phonebook.
- (5) Voice Memo: Allows you to record the current conversation.
- (6) Phone Info: Displays the phone number, icon glossary, hardware/ software version, and system and technology being used.
- (7) Key Mute or Key Unmute: Allows you to mute or reactivate your phone's key tones.
- (8) Messaging: Allows you to use the Messaging menu and to send text messages.
- (9) Recent History: Checks your call log for Missed, Outgoing, and Incoming calls. You can also erase the logs, see Recent Calls, and check Air Time from this menu.
- (0) Tools: Accesses the Tools menu options.

**WARNING**: Because of higher volume levels, do not place the device near your ear during speakerphone use.

# **Phone Basics**

#### **End-of-Call Options**

After receiving a call from or making a call to a phone number that is not in your Contacts, the phone number and duration of the call are displayed. Press the right softkey for Next and select Call Again to call the number again, or Send Message to send a text message directly to that number.

Tip: If the number has been saved in your Contacts, press the left softkey for Call to call the number again. If the number has not been saved in your Contacts, you can press the left softkey for Save.

**Note:** The End-of-Call options are not displayed for calls identified as Unknown ID or Restricted.

#### **Saving a Phone Number**

Your phone can store up to 1000 phone numbers. Contacts entries can store up to a total of five phone numbers, and each entry's name can contain up to 64 characters. (For more information, see "Adding a New Contact" on page 79.)

#### To save a number from standby mode:

- 1. Enter a phone number and press OK.
- Select New Contact. If your Contacts list is empty, skip this step and proceed to step 3.
- 3. Select the number type (Mobile, Home, Work, Pager, Others) using the navigation key and press **OK**.
- 4. Enter the Name using the keypad.
- 5. Press the left softkey **C** for **Done**.

After you have saved the number, the new Contacts entry is displayed.

#### To find a phone number:

- 1. Press OK for Menu.
- 2. Select Contacts > Find.
- Enter three to four digits of the last four digits of a phone number. (A list
  of possible matches is displayed.)
- 4. Use your navigation key to display the desired entry.

5. To dial the number, highlight it and press 🛌

#### **Dialing and Saving Phone Numbers With Pauses**

You can dial or save phone numbers with pauses for use with automated systems, such as voicemail or credit card billing numbers.

There are two types of pauses available on your phone:

- Hard Pause sends the next set of numbers when you press 🛌 .
- 2sec Pause automatically sends the next set of numbers after two seconds.

**Note:** You can have multiple pauses in a phone number and combine 2-second and hard pauses.

#### To dial or save phone numbers with pauses:

- 1. Enter a phone number from standby mode.
- Press the right softkey for Options and select Hard Pause or 2sec Pause. Hard pauses are displayed as a "P" and 2-second pauses as a "T".
- 3. Enter additional numbers.
- 4. Press to dial the number.

Press the right softkey **C** for **Options** and select **Save** to save the number in your Contacts.

When dialing a number with a hard pause, press **to** send the next set of numbers.

# **Abbreviated Dialing**

Abbreviated dialing allows you to set a five- or six-digit prefix for commonly used phone numbers. When abbreviated dialing is on, you can enter the last four or five digits of any phone number that only matches the five- or six-digit prefix. The number is dialed using the prefix numbers plus the last four or five digits entered.

## To set up abbreviated dialing:

- 1. Press 💌 for Menu.
- 2. Select Settings > More....
- 3. Select Call setup.
- 4. Select Abbreviated Dialing.

#### 16 Phone Basics

- 5. Press the navigation key up or down to select **On** and press **OF**.
- 6. Input the five- or six-digit prefix and press or to save.

#### Making an Abbreviated Dial Call

#### To make a call:

- 1. Enter the last four or five digits of the prefix phone number.
- 2. Press **I** to make the call.

## **Dialing From Contacts**

#### To dial directly from a Contacts entry:

- 1. Press the right softkey **F** for **Contacts**.
- 2. Enter the first few letters of the entry's name to locate the desired entry. -or-

Scroll down to highlight the desired entry.

3. Press **I** to make the call.

**Tip:** If the desired entry contains more than one phone number, scroll left or right to display the number you wish to call and press to make the call.

# Using One-Touch or Two-Touch Speed Dialing

You can store up to 98 numbers in your phone's speed dial memory to make contacting friends and family as easy as pressing a few buttons. With this feature, you can dial Speed Dial entries using one key press for locations 2-9, and two key presses for locations 10-99.

#### To use One-Touch Dialing for Speed Dial locations 2-9:

 Press and hold the appropriate key for approximately two seconds. (The display confirms that the number has been dialed when it shows "Speed Dial #". See "Speed Dial #'s" on page 80.)

Note: Location 1 is reserved for voicemail and cannot be changed.

#### To use Two-Touch Dialing for Speed Dial locations 10-99:

- 1. Press the first digit.
- Press and hold the second digit for approximately two seconds. (The display confirms that the number has been dialed when it shows "Speed Dial #". See "Speed Dial #'s" on page 80.)

# Entering Text

#### Selecting a Character Input Mode

Your phone provides convenient ways to enter words, letters, punctuation, symbols, and numbers whenever you are prompted to enter text (for example, when adding a Contacts entry or when sending text messages).

#### To change the character input mode:

- 1. When you display a screen where you can enter text, press the right softkey **res** for **Options**.
- 2. Select a character input mode:
  - Alpha to enter characters by tapping the keypad (see page 18).
  - **T9(English)** to enter text using a predictive text system that reduces the number of key presses required while entering a word.
  - Symbols to enter symbols (see page 19).
  - Number to enter numbers (see page 19).

#### **Entering Characters Using Alpha mode**

To enter characters by tapping the keypad, select the Alpha mode (see "Selecting a Character Input Mode" on page 18). Press the corresponding key repeatedly until the desired character appears. When the Abe icon is shown, the first letter of the first word is capitalized and the following letters are lowercase. Press to cycle between upper case (ABC), lower case (abc), or initial caps (Abc) for characters in ABC mode.

#### To enter text using Alpha:

- From a text entry screen (for example, when composing a text message), press the right softkey for Options and select Alpha.
- 2. Use your keypad to enter the contact's name.

After a character is entered, the cursor automatically advances to the next space after two seconds or when you enter a character on a different key.

#### **Entering Text Using T9 Text Input**

T9 Text Input lets you enter text by pressing keys just once per letter. T9 Text Input uses an intuitive word database to analyze the letters you enter and create a suitable word. (The word may change as you type.)

#### To enter text using T9 Text Input:

- From a text entry screen (for example, when composing a text message), press the right softkey for **Options** and select **T9(English)**.
- Press the corresponding keys once per letter to enter a word. (For example, to enter the word "Bill," press 286 (Grin Siki ).
  - To get the uppercase B in the above example, press very until the text input mode has cycled to Word. This keeps the word with only an initial uppercase.
  - If the word you want is not displayed after you have entered all the letters, press is to then display additional word selections with each consecutive press of is +1.
  - To accept a word and insert a space, press

#### **Entering Numbers and Symbols**

#### To enter symbols:

 Select the Symbols mode. (See "Selecting a Character Input Mode" on page 18.) To enter a symbol, press the appropriate key indicated on the display.

#### To enter numbers:

 Select the Number mode and press the appropriate key. (See "Selecting a Character Input Mode" on page 18.)

## **Text Entry**

The Text Entry menu allows you to customize how T9 text entry mode functions on your handset.

#### To change your Text Entry options:

- 1. Press OK for Menu.
- 2. Select Settings > Text Entry.
- 3. Using the navigation key, select one of the following options and press **OK**:
  - Auto-Capital: When activated, capitalizes the first word of a sentence. Highlight On or Off.

- Auto-Space: When activated, adds a space after you select a word in T9 Mode. Highlight On or Off.
- Dual Language: When activated and you are in T9 Mode, displays choices from both the English and French dictionaries. Highlight None or French.
- My Words: When activated, adds the word to the personal dictionary.
- Used Word Dictionary: When activated, adds the words used to the phone's dictionary. Highlight Yes or No.
- Display Candidate: When activated and you are in T9 Mode, displays possible word choices on the screen. Highlight Display On or Display Off.
- Prediction Start: Sets the number of letters required to activate the Display Candidate feature. Highlight the numbers of letters you wish to start Display Candidate.
- Auto Word Insertion: When activated, inserts predictive words into the text.
- Help: Provides additional information on using T9 text entry mode. Scroll up or down using the navigation key. When you are finished, press the left softkey for Done.

# **Using Voicemail**

All unanswered calls to your phone are automatically transferred to your voicemail, even if your phone is in use or turned off. For information on configuring and retrieving your voicemail, see "Voicemail" on page 45.

# **Using Caller ID**

Caller ID allows people to identify a caller before answering the phone by displaying the number of the incoming call. If you do not want your number displayed when you make a call, just follow these easy steps.

#### To block your phone number from being displayed for a specific outgoing call:

- 1. Press \*67.
- 2. Enter the number you want to call.
- 3. Press 🥿.

To permanently block your number, call the Customer Service department of your network service provider.

**Note:** If you have not subscribed to Caller ID, and the backlight is set to turn off after a period of time, pressing will switch the backlight back on. Either press and hold or press will switce to answer the second call when the LCD is turned off. For more information, see "Changing the Backlight Time Length" on page 67.

# **Responding to Call Waiting**

When you're on a call, Call Waiting alerts you of incoming calls by sounding two beeps. Your phone's screen informs you that another call is coming in and displays the caller's phone number (if it is available and you are in digital mode).

#### To respond to an incoming call while you're on a call:

#### To switch back to the first caller:

Press **e** again.

# Making a Three-Way Call

With Three-Way Calling, you can talk to two people at the same time. When using this feature, the normal airtime rates will be charged for each of the two calls.

#### To make a Three-Way Call:

- 1. Enter a number you wish to call and press
- Once you have established the connection, press the right softkey for Options > 3-Way Call.
- Select Contacts or Recent History to retrieve a number from your phone, or select Enter Phone# to type in a new number. Press Important Section 2014
- 4. When you're connected to the second party, press the right softkey for **Join** to begin your three-way call.

If one of the people you called hangs up during the call, you and the remaining caller stay connected. If you initiated the call and are the first to hang up, all three callers are disconnected.

Tip: You can also begin a Three-Way Call by displaying a phone number stored in your Contacts, Call History, or Messaging. To call the third party, press

# **TTY Use With Handset**

A TTY (also known as a TDD or Text Telephone), is a telecommunications device that allows people who are deaf, hard of hearing, or have speech or language disabilities to communicate by telephone.

Your phone is compatible with select TTY devices. Please check with the manufacturer of your TTY device to ensure that it supports digital wireless transmission. Your phone and TTY device will connect via a special cable that plugs into your phone's headset jack. If this cable was not provided with your TTY device, contact your TTY device manufacturer to purchase the connector cable.

#### To turn TTY Mode on or off:

- 1. Press 💽 for Menu.
- 2. Select Settings > More....
- 3. Select Accessibility.
- 4. Select TTY Options. (A brief explanation of TTY will display.)
- 5. Press **OK** again to continue.
- Press the navigation key up or down to select TTY Off or TTY On and press or to save and exit. When TTY is on, connect to your headset.

**Note:** In TTY Mode when your headset is plugged in, your phone will display the TTY access icon. If TTY mode is enabled, the headset cannot be used.

**IMPORTANT 911 Emergency Calling:** We recommend that TTY users make emergency calls by other means, including Telecommunications Relay Services (TRS), analog cellular, and land line communications. Wireless TTY calls to 911 may be corrupted when received by public safety answering points (PSAPs) rendering some communications unintelligible. The problem encountered appears related to TTY equipment or software used by PSAPs. This matter has been brought to the attention of the FCC, and the wireless industry and PSAP community are currently working to resolve it.

# Roaming Understanding Roaming

#### **Recognizing Icons on the Display Screen**

Your phone's display screen always lets you know when you're off the network. The following chart indicates what you will see depending on where you are using your phone.

**Roaming Indicator** 

Network

Other Digital Networks

Note: You will pay a higher per-minute rate for roaming calls.

#### **Roaming on Other Digital Networks**

When you're roaming, your call quality and security will be similar to the quality you receive when making calls on your home network. However, you might not be able to access certain features, such as web services.

**Note:** If you are on a call when you leave the network and enter an area where roaming is available, your call is dropped. If your call is dropped in an area where you think service is available, turn your phone off and on again to reconnect to the network.

## Setting Your Phone's System

Your phone allows you to control your ability to roam. Using the **Roaming** menu option, you can determine which signals your phone accepts.

# Choose from two different settings on your phone to control your roaming experience:

- 1. Press OK for Menu.
- 2. Select Settings > More....
- 3. Select Roaming.
- 4. Select Set Mode.

- 5. To select an option, highlight it and press OK.
  - Automatic: This setting seeks service. When service is unavailable, the phone searches for an alternate system.
  - Home Only: This setting allows you to access the home network only, preventing roaming on other networks.

# Menus Menu Styles

Your phone can display the various features and options in one of two different menu styles:

#### Grid

Grid displays the first level menu choices with static graphical icons arranged in a grid pattern. As you navigate through the menu, menu options are highlighted. You can use the navigation key to scroll through menus quickly and easily.

- To navigate through a first level menu, simply press the navigation key in the direction of your desired menu choice. The menu choice is highlighted. Once the desired menu option is highlighted, press or.
- You can also press the number corresponding to the menu choice. For example, if you want to view your last incoming call:
  - 1. Press OK for Menu.
  - 2. Press **EREC** for **Call History**.
  - 3. Press AGHI for Recent Calls.

#### List

List displays the first level menu choices in a vertical list. In other menu levels, choices are also arranged in a vertical list.

- To navigate through a menu, simply press the navigation key up or down. If you are in a first-level menu, such as **Settings**, you can also navigate to the next menu by pressing the navigation key left or right.
- You can also press the number corresponding to the menu choice.

#### Changing the Phone's Menu Style

Your phone allows you to choose how the menu appears on your display screen.

#### To select the phone's menu style:

- 1. Press OK for Menu.
- 2. Press the left softkey **C** for **GRID VIEW** or **LIST VIEW**.

## Backing Up Within a Menu

#### To go to the previous menu:

#### Press 5.

To return to standby mode:

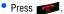

# Menus

# Viewing the Menus

# Menu Diagram

The following list outlines your phone's menu structure:

# 1: Web

# 2: Call History

- 1: Outgoing Calls
- 2: Incoming Calls
- 3: Missed Calls
- 4: Recent Calls
- 5: Air Times
  - 1: Last Call
  - 2: Total Calls

# 3: Bluetooth

- 1: Trusted Devices
- 2: Enable
- 3: Visibility
  - 1: Always visible
  - 2: Visible for 3 min
  - 3: Hidden
- 4: Device Name
- 5: Device Info

# 4: Voice Kit

- 1: Voice Services
- 2: Voice Memo
  - 1: Record
  - 2: Review
  - 3: Delete All

# 5: Messaging

- 1: Send Message
- 2: Text Message
  - 1: Inbox
  - 2: Outbox
  - 3: Draft
  - 4: Saved
- 3: Web Alert
- 4: Voicemail
  - 1: Call Voicemail

5: Settinas 1. General 1. Notification 1: Message & Icon 2: Icon only 2: Preset Messages 1: Can't talk right now. Send me a message. 2: Call me 3: Where are you? 4: Can vou talk? 5: Don't forget to 6: Can you pick up 7. Thanksl 8: Meet me at 9: Let's aet lunch. 10: I sent this from my PCS phone. 11: The meeting has been cancelled 12: I have to work late. 13: I'm on a conference call 14: I'll be there at 15. What time does it start? 16: Tag, you're it! 17: I love vou! 18: Hugs and kisses-0X0X0

2: Clear Envelope 3: Voicemail #

- 19: Crazy 4 you!
- 20: Too funny!
- 3: Message Alert
  - 1: Volume
    - 1: Voicemail
      - 1: Use Ringer Volume

2: Separate Volume 2: Text Message 1: Use Ringer Volume 2: Separate Volume 2: Type 1 · Voicemail 2: Text Message 3: Reminder 1. Off 2. Once 3: Every 2 min 4. Auto-Frase 1. Yes 2: No 5. Save in Outbox 1. Auto Save 2: Prompt 3. Do not Save 6. Draft Alert 1: On 2. Off 2: Text Message 1: Priority 1 · Normal 2: Uraent 2. Callback # 1. None 2: My Phone Number (XXX-XXX-XXXX) 3. Other 3: Alert Setup 1 · 0n 2. Off

#### 6: Tools

- 1: Self-serve
- 2: Alarm

- 1: Alarm #1
- 2: Alarm #2
- 3: Alarm #3
- 3: Calculator
- 4: Tip Calculator
- 5: Calendar
- 6: Memo Pad
- 7: World Time
- 8: Update Phone
  - 1: Update Firmware
- 9: Memory Info.

## 7: My Downloads

- Games
  - Get New Games
- Ringers
  - Get New Ringers
- Wallpapers
  - Get New Wallpapers
- Applications
  - Get New Applications

# 8: Settings

- 1: Display
  - 1: Main Screen
    - 1: Wallpaper
      - 1: Preset Images
      - 2: My Downloads
    - 2: Foregrounds
      - 1: Clock/Calendar
      - 2: Greeting
    - 3: Incoming Calls/Outgoing Calls
      - 1: Preset Animation
      - 2: My Downloads
  - 2: Brightness
  - 3: Backlight
    - 1: 30 seconds
    - 2: 15 seconds
    - 3: 8 seconds

Menus

4: Dialing Font Size

1: Large

2: Small

- 5: PowerSave Mode
  - 1: On
  - 2: Off
- 6: Keypad Light
  - 1: 30 seconds
    - 2:15 seconds
    - 3: 8 seconds
    - 4: Off
- 7: Language
  - 1: English
  - 2: French
- 2: Sounds
  - 1: Volume
    - 1: Ringer
    - 2: Earpiece
    - 3: Headset
    - 4: Speakerphone
    - 5: Advanced
      - 1: Alarms
      - 2: Applications
        - 1: Volume
        - 2: Game Vibrate
      - 3: Text Message
      - 4: Voicemail
  - 2: Ringer Type
    - 1: Voice Calls
      - 1: With Caller ID
      - 2: No Caller ID
    - 2: Messages
      - 1: Voicemail
      - 2: Text Message
    - 3: Schedule
      - 1: Ring Tones
      - 2: Melodies
      - 3: My Downloads
    - 4: Roam Ringer

2: Distinctive 3. Alerts 1: Minute Beep 2: Service 3. Connect 4: Signal Fade/Call Drop 5: Power On 6: Power Off 4: Kevtones 1: Tone Type 1: Xvlophone 2. DTME 3: Voice 2. Tone Volume 1: Kevtone Off 2: Level 1-8 3: Tone Length 1. Short 2: Lona 3: Messaging 1 · Notification 1: Message & Icon 2: Icon only 2: Message Reminder 1: Off 2. Once 3: Every 2 min 3: Callback # 1 · None 2: My Phone Number (XXX-XXX-XXXX) 3. Other 4. Auto-Frase 1: Yes 2. No

1 · Normal

- 5: Draft Alert
  - 1: On
    - 2: Off

4: Text Entry 1: Auto-Capital 1 · 0n 2. Off 2: Auto-Space 1 · 0n 2. Off 3: Dual Language 1 · None 2. French 4: My Words 5: Used Word Dictionary 1 · Yes 2: No 6: Display Candidate 1: Display On 2: Display Off 7. Prediction Start 1. 2nd letter 2: 3rd letter 3. 4th letter 4. 5th letter 8: Auto Word Insertion 1 · 0n 2. Off 9: Help 5: Phone Info 1. Phone Number 2: Icon Glossary 3. Version 4. Advanced 6: More... 1: Kev Guard 1 · 0n 2: Off 2: Accessibility 1: TTY Options 1: TTY On 2: TTY Off

2. Voice Service 1: Choice Lists 1 Automatic 2: Always On 3: Always Off 2. Sound 1: Prompts 2: Names 3. About 3: Airplane Mode 1 · 0n 2. Off 4. Browser 1: Clear Bookmarks 2. Clear Cache 3. Clear Cookies 5: Call setup 1. Auto Answer 1 · Yes 2: No 2: Abbreviated Dialing 1 · 0n 2: Off 3. Call Answer 1: Anv Kev 2: Talk Key 4. Contacts Match 1 · 0n 2. Off 6. Contact 1: Speed Dial 2: My Name Card 7. Headset Mode 1. Turbo Button 1: On 2. Off 2: Ringer Sound 1: Handset Only 2: Headset Only

Menus

8: Location

- 1: On
- 2: Off
- 9: Restrict and Lock
  - 1: Voice
    - 1: Restrict
      - 1: Outgoing Call
        - 1: Allow all
        - 2: Contacts only
        - 3: Special # only
      - 2: Incoming Call
        - 1: Allow all
        - 2: Contacts only
        - 3: Special # only
      - 3: Lock Contact
        - 1: On
        - 2: Off
  - 2: Lock my Phone
    - 1: Unlocked
    - 2: On Power-up
    - 3: Lock Now
- 0: Roaming
  - 1: Set Mode
    - 1: Automatic
    - 2: Home Only
  - 2: Update PRL
- \*: Security
  - 1: Change Lock
  - 2: Special #
  - 3: Erase/Reset
- #: Navigation Keys
  - 1: Left Key
    - 1: Text Message
    - 2: Missed Alerts
    - 3: Scheduler
    - 4: Messaging
    - 5: Voice Service
    - 6: Ringer Type
    - 7: My Downloads

- 8: Display
- 9: Alarms
- 0: Calculator
- \*: Self-serve
- #: Send Quick Text
- 2: Right Key (Options same as Left key)
- 3: Up Key (Options same as Left key)
- 4: Down Key (Options same as Left key)

# 9: Contacts

- 1: Find
- 2: Add New Entry
- 3: Speed Dial#'s
- 4: Groups
  - 1: Unassigned
  - 2: Family
  - 3: Friends
  - 4: Colleague
  - 5: VIPs
  - 6: [Empty]
- 5: My Name Card

#### **In-Call Options Menu**

- 1: Speaker On/Speaker Off
- 2: Save
- 3: 3-Way Call
- 4: Contacts
- 5: Voice Memo
- 6: Phone Info
- 7: Key Mute/Key Unmute
- 8: Messaging
- 9: Recent History
- 10: Tools

# Web The Wireless Web

Your phone comes equipped with Wireless Web access. You can view specially designed versions of popular sites including sports, weather, news, stock quotes etc., as well as access downloadable ringtones, wallpapers, and games. When you launch the web, the phone will connect to the Internet and the service indicator icon will display. Any time the service indicator icon is visible on the display, you are connected to the Internet and will be invoiced accordingly.

**Note:** Rates and pricing vary according to your service plan. Please contact your service provider for additional information.

#### Launching the Web

**Note:** The first time you use the Web, you will be prompted to go through a setup process that takes approximately three minutes.

#### To launch a web connection:

- 1. Press OK for Menu.
- 2. Select Web.
- 3. You are connected to the home page provided by your service provider.

Note: You can also press the left softkey 💽 to access the Web.

If you had a previous web connection, the last page you visited will be displayed when you launch the web. When this occurs, "Mobile Browser" is displayed.

#### Web Connection Status and Indicators

Your phone's display lets you know the current status of your web connection through indicators which appear at the top of the screen. The following symbols are used:

- When your web connection is active (data is being transferred). Incoming voice calls go directly to voicemail. Outgoing voice calls can be made but the web connection will terminate.
- When your web connection is dormant (no data is being sent or received). Though not currently active, when dormant the phone can restart an active connection guickly and voice calls can be made and received.

#### Navigating the Wireless Web

Navigating through menus and Web sites during a web session is easy once you've learned a few basics. Here are some tips for getting around:

#### Softkeys

When browsing the Web, the bottom line of your phone's display contains one or more softkeys. These keys are shortcut controls for navigating the Web, and they correspond to the softkey buttons directly below the phone's display screen. Depending on which Web sites you visit, the labels on the softkeys may change to indicate their function.

To use softkeys, simply press the desired softkey button. If an additional pop-up menu appears when you press the softkey button, select the menu items using your keypad (if they're numbered) or by highlighting the option and pressing or.

#### Scrolling

As with other parts of your phone's menu, you have to scroll up and down to see everything on some Web sites.

 Press the navigation key up and down to scroll line by line or press the volume buttons on the side of the phone to scroll one page at a time.

#### Navigating Between Web Pages

Once you've learned how to use softkeys and scroll, you can start navigating Web sites.

 Select on-screen items by using the navigation key to highlight the desired item and pressing the desired softkey (or pressing or).

You'll find that the left softkey **C** is used primarily for selecting items. This softkey is often labeled **Go**.

• If the items on a page are numbered, you can use your keypad (number keys) to select an item.

Links, which appear as <u>underlined text</u>, allow you to jump to different Web pages, select special functions, or even place phone calls.

Select links by highlighting the link and selecting the appropriate softkey.

**Tip:** The tenth item in a numbered list can be selected by pressing the **equation** key on your phone's keypad, even though the number 0 does not appear on the screen.

• To go back one page, press on your phone. (Note that is also used like a BACKSPACE key to delete text.)

#### Using the Menu to Navigate

By pressing the **Menu** softkey, you can navigate between web pages.

#### Press the Menu softkey and select one of the following options:

- 1. **Home:** To return to the Web Home Page.
- Forward: One web page (if you have not returned back from a previous web page, this option is greyed out).
- 3. Mark this page: To create a Bookmark.
- 4. My Bookmarks: To see your list of Bookmarks.
- 5. Search: To type in a keyword and search for it on the web.
- 6. Send Page to: To send a web address in an SMS message.
- 7. Go to Web Address: To directly jump to a specific web page.
- 8. History: To see a list of web pages you have browsed in this session.
- 9. Page Info: To refresh the information on the current webpage.
- 10. Browser Options: To change your Wireless Web preferences.

#### Note: Scroll down the list to select Browser Options.

# Call History Viewing History

You will find the Call History feature very helpful. It is a list of the last 150 phone numbers (or Contacts entries) for calls you missed, made, or accepted. Call History makes redialing a number fast and easy. It is continually updated as new numbers are added to the beginning of the list and the oldest entries are removed from the bottom of the list.

Each entry contains the phone number (if it is available) and Contacts entry name (if the phone number is in your Contacts).

#### To view a Call History entry:

- 1. Press OK for Menu.
- 2. Select Call History.
- 3. Select Recent Calls.
- 4. Use the navigation key to select a Contact name to view their messages.

Tip: You can also access your list of recent calls from standby mode by pressing the key.

# **Call History Options**

For additional information on a particular call, highlight a Call History entry and press **w**. The time and date of the call are displayed.

Tip: You can also scroll between Call History entries by pressing the navigation key up or down.

Press the left softkey of for **Send Msg** to send a text message. Press the right softkey for **Options** to select one of the following options for the entry:

- Delete/Delete All: To erase either this number or all numbers from your Call History.
- Prepend: To add a prefix before dialing the phone number.
- Save: To save the Contact to your Phonebook.

# Making a Call From Call History

#### To place a call from Call History:

- 1. Press OK for Menu.
- 34 Call History

- 2. Select Call History.
- 3. Select Recent Calls.
- 4. Highlight the entry you want to call and press to dial the number.

**Tip:** When in standby mode, you can also press the key to show your recent calls. Highlight the entry you want to call and press to dial the number.

**Note:** You cannot make calls from Call History to entries identified as Unknown or Restricted.

# Saving a Phone Number From Call History

Your phone can store up to 1000 numbers. Each contact can store up to a total of five phone numbers, and each Contact's name can contain up to 64 characters.

#### To save a phone number from Call History:

- 1. Press OK for Menu.
- 2. Select Call History.
- 3. Select Recent Calls.
- 4. Highlight the entry you want to save and press OK.
- Press the right softkey for **Options** and select **Save**.
   Follow the onscreen prompts to complete the entry. (See "Saving a Phone Number" on page 15.)

After you have saved the number, the new Contacts entry is displayed.

**Note:** You cannot save phone numbers already in your Contacts or from calls identified as Unknown ID or Restricted.

# Prepending a Phone Number From Call History

If you need to make a call from Call History and you happen to be outside your local area code, you can add the appropriate prefix by prepending the number.

#### To prepend a phone number from Call History:

1. Press OK for Menu.

- 2. Select Call History.
- 3. Select Recent Calls.
- 4. Highlight the entry you want to prepend and press OK.
- 5. Press the right softkey **Contract** for **Options** and select **Prepend**.
- 6. Use the keypad to enter the desired numbers.
- 7. Press or the left softkey **Call**.

# **Erasing Call History**

To erase an individual Call History entry, see "Calls Options" on page 34.

#### To erase Call History:

- 1. Press OK for Menu.
- 2. Select Call History.
- 3. Select Recent Calls.
- 4. Press the right softkey for **Options** and select **Delete** or **Delete** All.
- 5. Select **Yes** and press **OK**.

# Air Time

Air time allows you to check the time of the last call or the total air time since your phone was activated on the network. **These times are not meant for billing purposes**.

#### To view the air time:

- 1. Press OK for Menu.
- 2. Select Call History.
- 3. Select Air Times.
- 4. Select Last Call or Total Calls.

#### Bluetooth 37

Bluetoot

# Bluetooth

Bluetooth is a short-range communications technology that allows you to connect wirelessly to a number of Bluetooth devices, such as headsets, hands-free car kits. Bluetooth-enabled handhelds. PCs. and wireless phones. The Bluetooth communication range is usually up to approximately 10 meters (30 feet).

Note: There are many Bluetooth devices in the market whose compatibility with the SCH-r100 cannot be guaranteed.

# Trusted Devices

#### Trusted Devices

The Bluetooth pairing process allows you to establish trusted connections between your phone and another Bluetooth device. When devices are paired, a passkey is shared between devices, allowing for fast, secure connections while bypassing the discovery and authentication process.

#### To pair your phone with another Bluetooth device:

- 1 Press **OK** for **Menu**
- 2 Select Bluetooth
- 3. Select Trusted Devices.
- 4. Press the left softkey **C** for **Add new...**.
- 5. Select **Search** and press **OK**. Your phone displays a list of discovered in-range Bluetooth devices.
- 6. Select the device you wish to pair with and press the left softkey for Add to list
- 7. Enter the passkey and press **OK**. The default passkey is 0000.
- 8. The name of the Bluetooth device is displayed. Press the left softkey for Done.
- Highlight the device and press the left softkey **Connect**. 9. **Connecting Successful** will display if the device is connected properly.

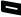

# Enable

By default, your device's Bluetooth functionality is turned off. Turning Bluetooth on makes your device "discoverable" by other in-range Bluetooth devices.

#### To turn Bluetooth on or off:

- 1. Press OK for Menu.
- 2. Select Bluetooth.
- 3. Select Enable.
- 4. Select **On** or **Off** and press **OK**.

#### **Bluetooth Status Indicators**

The following icons show your Bluetooth connection status at a glance:

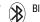

Bluetooth is enabled.

- Bluetooth is connected.
- R •
- Bluetooth is hidden.

# Visibility

The Visibility setting allows you to manage your availability to other Bluetooth devices.

#### To configure your phone's visibility (discoverability) to other Bluetooth devices:

- 1. Press OK for Menu.
- 2. Select Bluetooth.
- 3. Select Visibility.
- 4. Select your desired Visibility setting and press OK:
  - Always visible: To always allow other devices to detect your phone.
  - Visible for 3 min: To allow other devices three minutes to detect your phone before changing your status to hidden.
  - Hidden: To prevent other Bluetooth devices from detecting and identifying your phone.

# Bluetoot

# **Device Name**

Your phone's Bluetooth name will appear to other in-range Bluetooth devices, depending on your Visibility settings.

#### To set a Bluetooth name for your phone:

- 1. Press OK for Menu.
- 2. Select Bluetooth.
- 3. Select Device Name.
- 4. Press and hold 5 to clear the current name.
- 5. Use your keypad to enter a new name and press the left softkey for **Done**.

**Tip:** Give your handset an easily recognized name so other people can select your handset quickly in environments where multiple Bluetooth devices are visible.

# **Device Info**

This is a static information display that provides information about your Bluetooth capability.

#### To view your Bluetooth information:

- 1. Press OK for Menu.
- 2. Select Bluetooth.
- 3. Select Device Info.
- 4. When you are finished, press the right softkey **concel** for **Cancel**.

# Voice Service Activating Voice Service

Voice recognition allows you to say commands to perform common functions supported by your phone. There is no voice training required to use the voice recognition feature. You simply say the pre-designated command displayed on your screen in a normal tone of voice to perform the desired function.

#### To activate voice recognition:

- 1. Press OK for Menu.
- 2. Select Voice Kit.
- 3. Select Voice Service.

Tip: You can also activate Voice Service from standby mode by pressing and holding the **New** key.

4. The phone prompts you to "Say a name or shortcut. Say a name stored in your Contacts or one of the following commands:

#### Contacts

#### Messages

When it recognizes one of these commands, the phone launches the associated application. If the phone does not hear a command within approximately eight seconds, it deactivates voice recognition without taking any action.

#### **Using Voice Dial**

Voice Dial allows you to dial by pronouncing a name stored in your Contacts.

Tip: Voice Dial works best in quieter environments.

#### To place a call using Voice Dial:

- 1. Activate voice recognition by pressing and holding . (The phone prompts you for a command.)
- 2. Say a name stored in your Contacts or say **Contacts**.

The phone will say the name of the contact and say "Connecting" to dial the number. If you said **Contacts**, it displays your contacts on the screen. Select a contact to dial the number.

#### To send a text message using Voice Dial:

- 1. Activate voice recognition by pressing and holding . (The phone prompts you for a command.)
- 2. Say Messages.
- 3. The phone displays the Messaging menu on the screen. Select **Send** Message.
- 4. Follow the prompts to enter text (see "Text Messaging" on page 43).

# **Voice Service Settings**

#### Voice Dial Confirmation

By default, your phone provides automatic voice confirmation to verify that the correct number has been dialed. You can change these settings to **Automatic**, **Always Confirm**. or **Never Confirm**.

#### Always Confirm, or Never Confirm

#### To change voice dial prompts:

- 1. Press OK for Menu.
- 2. Select Settings > More....
- 3. Select Accessibility.
- 4. Select Voice Service.
- 5. Select Choice Lists.
- 6. Press the navigation key up or down to select Automatic, Always On, or Always Off, and press or.

#### **Changing Voice Dial Prompts**

By default, your phone provides audio prompts such as "Please say a command". You can change these prompts to **Prompts** or **Names**.

#### To change voice dial prompts:

- 1. Press OK for Menu.
- 2. Select Settings > More... > Accessibility.
- 3. Select Voice Service.
- 4. Select Sound.

5. Press the navigation key up or down to select **Prompts** or **Names**, and press **OK**.

#### **About Voice Dial**

You can view information about Voice Service on your device, such as the version and build.

To view information about Voice Service on your device:

- 1. Press OK for Menu.
- 2. Select Settings > More... > Accessibility.
- 3. Select Voice Service.
- 4. Select About.
- 5. When you are finished, press or the left softkey is for **OK**.

# Messaging

Now you can exchange text messages right from your phone and stay connected without saying a word. Within the Messaging menu you can also view the number of voicemail messages you have waiting for you. For more information on using your phone's voicemail feature, see "Voicemail" on page 45.

The following folders are available in the Messaging menu:

- (1) Send Message: Allows you to send text messages.
- (2) Text Message: Allows you to reply to new text messages, as well as check your Inbox.
- (3) Web Alert: Allows you to automatically receive web alerts to your Inbox.
- (4) Voicemail: Allows you to view or listen to any voice messages saved in the phone.
- (5) Settings: Allows you to configure the messaging options.

# Text Messaging

With text messaging, you can use a person's wireless phone number to send instant text messages from your phone to their messaging-ready phone, and they can send messages to you. When you receive a new message, you will automatically be notified with a one-way text message.

In addition, messaging includes a variety of preset messages, such as "Where are you?" that make composing messages fast and easy.

#### To send a text message:

- 1. Press OK for Menu.
- 2. Select Messaging.
- 3. Select Send Message.
- 4. Enter a recipient in the following ways:
  - To enter a phone number or email address, use the keypad to enter the number. When you are finished, press or.
  - To send your text message to multiple numbers or addresses, enter the phone number or email address again. When you are finished, press or. You can send a text message to a maximum of 10 numbers.

- To send a text message to a Contact, select Contact List and press
   A list of your Contacts appears. Highlight the desired Contact and press
   to add the entry. You can check multiple Contacts (up to a maximum of 10).
- Enter your message using the keypad. If you wish to change your text options, press the right softkey for **Options** and select one of the following options:
  - Alpha: Switches your Text entry mode to Alpha.
  - T9(English): Switches your Text entry mode to T9 Text Input.
  - Symbols: Switches your Text entry mode to Symbol.
  - Number: Switches your Text entry mode to Number.

If you wish to change your text message options, press the right softkey for **Options** and select one of the following:

- Preset Msg: Allows you to add a preset message to your text message.
- **Text Options:** Allows you to customize how T9 text entry mode functions on your handset (see "Text Entry" on page 19).
- 6. Press the left softkey **C** to **Send** when finished.

#### To read and reply to a text message:

When you receive a text message, you will see a message icon on your display screen.

- 1. While the message is open, press the left softkey **C** for **Reply**.
- 2. Compose your reply message.
- 3. When you are finished, press the left softkey **C** to **Send**.

#### To erase messages:

- 1. Press OK for Menu.
- 2. Select Messaging.
- 3. Select Text Message.
- 4. Use the navigator key to highlight the location (**Inbox**, **Outbox**, **Draft**, or **Saved**) of messages to erase and press **OK**.
- 5. Press the navigator key to select the message.
- 6. Press the right softkey **F** for **Options** and select **Erase**.

 To delete more than one message, navigate to the list of messages under the Contact name, press the right softkey for Options, and select Erase Multiple or Erase All.

# Voicemail

#### Setting Up Your Voicemail

All unanswered calls to your phone are automatically transferred to your voicemail, even if your phone is in use or turned off. Therefore, you will want to set up your Voicemail and personal greeting as soon as your phone is activated.

#### To set up your voicemail:

- 1. Press and hold 💵.
- Follow the system prompts to create your passcode, record your greeting, and record your name announcement.

**Note:** You must request this feature from your service provider for it to work correctly.

Note: The voicemail setup process may vary in certain Affiliate areas.

#### **Voicemail Notification**

There are several ways your phone alerts you of a new message:

- By displaying a message on the screen.
- By sounding the assigned ringer type.
- By displaying 🖂 at the top of the screen.

#### New Voicemail Message Alerts

When you receive a new voice message, your phone alerts you and prompts you to call your voicemail.

#### To call your voicemail:

Press and hold use.

**Important:** When you are roaming off your home network, you may not receive notification of new voicemail messages. It is recommended that you periodically check your voicemail by dialing 1 + area code + your phone number. When your voicemail answers, press and enter your passcode. You will be charged roaming rates when accessing voicemail while roaming off your home network.

**Note:** Your phone service accepts messages even when it is turned off. However, you are only notified of new messages when your phone is turned on and you are in a Service Area.

#### **Retrieving Your Voicemail Messages**

You can review your messages directly from your phone or from any other touchtone phone. To dial from your phone, you can either speed dial your voicemail or use the menu keys.

#### To Use One-Touch Message Access:

Press and hold Image. Follow the system prompts.

#### To Use the Menus:

- 1. Press 💽 for Menu.
- 2. Select Messaging.
- 3. Select Voicemail.
- 4. Select Call Voicemail.

**Note:** You may be charged for airtime minutes when you are accessing your voicemail from your phone.

#### **Clearing the Message Envelope**

Your phone may temporarily continue to display the message envelope after you have checked your voice and text messages.

#### To clear the message envelope from the display screen:

- 1. Press **OK** for **Menu**.
- 2. Select Messaging.
- 3. Select Voicemail.
- 46 Messaging

#### 4. Select Clear Envelope.

5. Press the navigation key up to select Yes and press OK.

### Settings

There are several options associated with messaging. The Settings menu allows you to customize the options to fit your preferences. The message options are divided into the following categories:

#### General

- Notification: Allows you to configure whether new messages will appear with a pop-up message and an icon or an icon only.
- Preset Messages: Allows you to edit or change the default pre-written messages.
- Message Alert: Allows you to configure the Volume level, Type, and Reminder settings for Message Alerts.
- Auto-Erase: If Yes is selected, old messages are automatically deleted from the mail boxes when they become full. This allows new messages to be added to a full mail box without having to manually delete old messages to free up space first.
- Save In Outbox: If Auto Save is selected, a copy of the message is automatically saved in the Outbox after being sent.
- Draft Alert: Allows you to configure the draft reminder default settings for outgoing text messages.

#### Text Message

- Priority: Allows you to configure the default Priority level for messages.
- Callback #: Allows you to configure the default Call Back number for messages.

#### Alert Setup

• If **On** is selected, you automatically receive web alerts on your phone.

#### Notification

The Notification option allows you to select whether a message in a pop-up window appears to alert you that new messages are waiting.

#### To turn On the Display Pop-up option:

- 1. In the Settings menu, select General.
- 2. Select Notification.
- 3. Select **Message & Icon** or **Icon only** using the navigation key and press **OK** to select.

#### **Preset Messages**

Preset messages are used to enter common responses to questions often received in text messages. A preset message can be selected and automatically entered into the message. Preset messages can also be changed to whatever you want to use by editing the 20 entries already stored in your phone.

#### To edit a preset message:

- 1. In the Settings menu, select General.
- 2. Select Preset Messages.
- 3. Press the navigation key up or down to highlight the desired message or available entry and press or to edit.
- 4. Press and hold the skey to erase the message. Enter your new message and press ok to save. You can also edit the existing message using the keypad.

#### Message Alert

The Message Alert menu allows you to configure the volume and message reminder default settings for voicemail and text messages.

#### Volume

This option allows you to select the volume level for message alerts for voicemail and text messaging. The level can be set to Ringer off, Vibrate, 1-Beep, or a volume level between 1-8.

#### To set the volume:

- 1. In the Settings menu, select General.
- 2. Select Message Alert.
- 3. Select Volume.
- 4. Select the type of message that this alert is for: **Voicemail** or **Text Message**.
- Press the navigation key up or down to move between ringer options. For Separate Volume, press the navigation key up or down to select the desired volume level and press or.

Note: Press the left softkey **C** for **Always Vibrate** to turn on or off vibration.

# Messaging

#### Туре

This option allows you to select the ringer type for voicemail and text messaging. Any ringer saved in the phone can be used as the default ringer. Ringers that are downloaded can also be assigned.

#### To set the ringer type:

- 1. In the Settings menu, select General.
- 2. Select Message Alert.
- 3. Select Type.
- 4. Select the type of message that this alert is for: **Voicemail** or **Text Message**.
- 5. Press the navigation key up or down to select **Ring Tones**, **Melodies**, or **My Downloads**.
- Press the navigation key down to preview the first ringer. Press up or down to preview the other ringers associated with the ringer group selected. When finished, press or to save the desired ringer.

#### Reminder

This option allows you to configure how often the reminder for new messages is sounded or displayed on the phone.

The available options are:

- Off: No reminder is sounded or heard on the phone.
- Once: A reminder is sounded after two minutes to alert you of new messages.
- Every 2 min: A reminder is sounded every two minutes until the new message is read.

#### To set the message reminder option:

- 1. In the Settings menu, select General.
- 2. Select Message Alert.
- 3. Select Reminder.
- 4. Press the navigation key up or down to select the desired duration and press or to select.

#### Auto-Erase

This option allows you to automatically delete old messages when the Inbox becomes full. This prevents new messages from being rejected due to the Inbox being full.

#### To turn this option on or off:

- 1. In the Settings menu, select General.
- 2. Select Auto-Erase.
- Press the navigation key up or down to select Yes or No and press or to select.

#### Save in Outbox

This option allows you to save a copy of the outgoing text message in the outbox.

#### To turn this option on or off:

- 1. In the Settings menu, select General.
- 2. Select Save in Outbox.
- 3. Press the navigation key up or down to select Auto Save, Prompt, or Do not Save and press 🐼 to select.

#### **Draft Alert**

This option allows you to configure the draft reminder default settings for text messages.

#### To turn this option on or off:

- 1. In the Settings menu, select General.
- 2. Select Draft Alert.
- Press the navigation key up or down to select **On** or **Off** and press or to select.

#### **Text Message Priority**

This option allows you to configure the default Priority attached to your outgoing text messages. There are two priority levels associated with text messaging. They are:

- Normal: This option sends the message as normal with regular delivery.
- Urgent: This option sends the message at the highest level and alerts the recipient that it is urgent.

#### To select the priority level for text messages:

- 1. In the Settings menu, select **Text Message**.
- 2. Select Priority.
- Select Normal or Urgent using the navigation key and press or to select.

#### Callback #

This option allows you to enter a call back number that is automatically attached to your outgoing text messages.

#### To access the call back number option:

- 1. In the Settings menu, select **Text Message**.
- 2. Select Callback #.
- Use the navigation key to highlight either None, My Phone Number, or Other for a custom # and press
- 4. For the custom call back #, press and hold to erase the existing number. Enter the number using the keypad and press or to save.

#### **Alert Setup**

This option allows you to automatically receive web alerts on your phone.

#### To configure the alert option:

- 1. In the Settings menu, select Alert Setup.
- 2. Use the navigation key to highlight either **On** or **Off** and press **OK**.

# Tools

# Self-serve

Self-serve allows you to access information about your account and make changes to it over the web.

#### To use Self-serve:

- 1. Press OK for Menu.
- 2. Select Tools.
- Select Self-serve. The web will launch and take you to your account options menu.

# Alarm

Your phone comes with a built-in alarm with multiple alarm times.

#### To use the alarm:

- 1. Press 💽 for Menu.
- 2. Select Tools.
- 3. Select Alarm.
- 4. Select Alarm #1, Alarm #2, or Alarm #3.
- 5. Press the navigation key left or right and select **On**.
- 6. Press the navigation key down once and enter the alarm time. (Press the right softkey for AM or PM.)
- 7. Press the navigation key down once to select the desired ringer. (Cycle through the ringers by pressing the navigation key up or down.)
- Press the navigation key down once to select the alarm repeat. Press the navigation key left or right and select one of the following options:

Daily Mon to Fri

• Once • S

Sat & Sun

9. Press the navigation key down once to select the Snooze Interval. Press the navigation key left or right and select one of the following options:

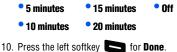

52 Tools

# Calculator

Your phone comes with a built-in calculator.

#### To use the calculator:

- 1. Press 💽 for Menu.
- 2. Select Tools.
- 3. Select Calculator.
- 4. Enter a number using the keypad. (Use to insert a decimal point and/or and to make the number negative or positive.)
- 5. Use the navigation key to select a mathematical function:
  - Left to Subtract
  - Right to Add
  - Up to Multiply
  - Down to Divide
- 6. Enter the next number using the keypad. Repeat steps 4 and 5 as necessary.
- 7. Press OK to view the results.

# **Tip Calculator**

Your phone comes with a built-in tip calculator.

#### To use the tip calculator:

- 1. Press OK for Menu.
- 2. Select Tools.
- 3. Select Tip Calculator.
- 4. Use the keypad to enter the bill amount.
- 5. Use the keypad to enter the tip percentage.
- If you're splitting the check, highlight the # paying field and enter the number of people in your party. The total automatically displays in the You pay field.

# Calendar

Your Calendar helps organize your time and reminds you of important events. You can schedule events for either the current day or a specific calendar date.

#### To add an event to today's calendar:

- 1. Press OK for Menu.
- 2. Select Tools > Calendar.
- 3. Select Today.
  - If you have no events currently scheduled for today, you will see "No Schedule" automatically displayed.
  - If you have one or more events scheduled for today, they are displayed. Press the left softkey s for Add New.
- 4. Enter the event description using the keypad and press the left softkey for **Next**.
- 5. Select the type of event to one of the following:
- Appointment
  Birthday
  Personal
  Vacation
  Business
  6. Press the navigation key down and select one of the following:
  No Alarm
  30min before
  - On Time 1Hr before
  - 10min before
- 7. Press the navigation key down and select the frequency of the event to be **Once, Daily, Weekly, Monthly**, or **Yearly**.
- Press the navigation key down and select the type of alert for the event. Select from the following ringer categories: Ring Tones, Melodies, or My Downloads. Highlight the desired ringer and press OS.
- 9. Enter the Start Time and Date using the keypad. (Press the right softkey for AM or PM.)

- 10. Enter the End Time and Date using the keypad. (Press the right softkey for AM or PM.)
- 11. Select a contact, if needed, for the go to Contacts.
- 12. Press the left softkey **C** for **Done**.

#### To add an event for a specific calendar date:

- 1. Press OK for Menu.
- 2. Select Tools > Calendar.
- 3. Select Scheduler.
- 4. Using the navigation key, scroll to the desired date.
- 5. Press **OK** to view the highlighted date.
  - If you have no events currently scheduled for this date, you will see "No Schedule" automatically displayed.
  - If you have one or more events scheduled for this date, they are displayed. Press the left softkey s for Add New.
- Create your event, as described in steps 4 to 13 of "To add an event to today's calendar:" on page 54.

#### **Event Alerts**

There are several ways your phone alerts you of scheduled events:

- By playing the assigned ringer type.
- By illuminating the backlight.

#### To select the ringer:

- 1. Press OK for Menu.
- 2. Select Settings > Sounds > Ringer Type.
- 3. Select Schedule.
- 4. Press the navigation key up or down to select the desired ringer category.
- Press the navigation key up or down to select the desired ringer or melody.
- 6. Press OK to save.

#### Viewing Events

#### To view your scheduled events:

- 1. Press OK for Menu.
- 2. Select Tools > Calendar.
- 3. Select Scheduler.
- Select today's date, if it is not already selected, or scroll to the desired date to view that day's events. Press the left softkey soft for View.

#### To view your scheduled events monthly or weekly:

- 1. Press OK for Menu.
- 2. Select Tools > Calendar.
- 3. Select Scheduler.
- 4. Press the right softkey **C** for **Options**.
- 5. Select View Type.
- Select Monthly or Weekly using the navigation key and press or to confirm.

#### **Erasing Events for a Day**

#### To erase events for a day:

- 1. View the day for which you wish to erase the event. See "Viewing Events" on page 56 for more details.
- 2. Press the right softkey **F** for **Options**.
- 3. Select Delete or Delete All.
- 4. Highlight **Yes** using the navigation key and press **ov** to confirm.

#### Erasing All Events in your Scheduler

#### To delete all scheduled events:

- 1. Press OK for Menu.
- 2. Select Tools > Calendar.
- 3. Select Scheduler.
- 4. Press the right softkey **Continue** for **Options**.
- 5. Select Delete All.
- 6. Highlight **Yes** using the navigation key and press **ov** to confirm.

# Tools

# Task List

You can create and view a list of tasks.

#### To add a task:

- 1. Press OK for Menu.
- 2. Select Tools > Calendar.
- 3. Select Task List.
  - If you have no tasks currently scheduled for today, you will see "No task entered" automatically displayed.
  - If you have one or more tasks scheduled for today, they are displayed. Press the left softkey **S** for **Add New**.
- 4. Enter the task description using the keypad and press the left softkey for Next.
- 5. Press the navigation key left or right to select a **Low** or **High** priority.
- 6. Enter the Due Time and Due Date using the keypad. (Press the right softkey **1** for **AM** or **PM**.)
- 7. Press the left softkey **C** for **Done**.

#### To view a task:

- 1. Press OK for Menu.
- 2. Select Tools > Calendar.
- 3. Select Task List.
- 4. Use the navigation key to scroll to the desired task and press or view the task details.

#### To delete one or more tasks:

- 1. Press OK for Menu.
- 2. Select Tools > Calendar.
- Select Task List. If you wish to delete a specific task, highlight it using the navigation key.
- 4. Press the right softkey **C** for **Options**.
- 5. Select Delete or Delete All.
- 6. Highlight **Yes** using the navigation key and press **ov** to confirm.

#### To set the state of a task:

- 1. Press OK for Menu.
- 2. Select Tools > Calendar.
- 3. Select Task List.
- 4. Select the task you wish to set a state for.
- 5. Press the right softkey **F** for **Options**.
- Select Set State. You can set the state to Forward, in Progress, or Completed. An icon beside the task indicates its state.
- 7. Press or to confirm.

# Countdown

Countdown allows you to enter a future date and time into the phone and then see the amount of days, hours, and minutes until that time is reached.

#### To set up a new countdown:

- 1. Press OK for Menu.
- 2. Select Tools > Calendar.
- 3. Select Countdown.
  - If there are no existing countdowns, "No countdown entered" displays and the New Countdown screen is automatically displayed.
  - If you have one or more set countdowns, they are displayed. Press the left softkey for Add New.
- 4. Enter a name using the keypad and press the left softkey **S** for **Next**.
- 5. Enter the Time. (Press the right softkey **E** for **AM** or **PM**.)
- 6. Enter the Date and press the left softkey **C** for **Done**.

#### To view a countdown:

- 1. Press OK for Menu.
- 2. Select Tools > Calendar.
- 3. Select Countdown.
- 4. Press the navigation key up or down to highlight the desired countdown and press or.

Tools

**Tip:** When viewing an existing countdown, press the navigation key left or right to cycle between the other countdown entries.

### Memo Pad

Your phone comes with a memo pad you can use to compose and store reminders and notes to help keep you organized.

#### To compose a memo:

- 1. Press 💽 for Menu.
- 2. Select Tools.
- 3. Select Memo Pad.
  - If you have no memos composed, "(None)" is automatically displayed.
  - If you have one or more composed menus, they are displayed. Press the left softkey for Add New.
- 4. Enter up to 512 characters in the memo using the keypad and press the left softkey **Control** for **Done**. (See "Entering Text" on page 18.)

#### To view a memo:

- 1. Press 💽 for Menu.
- 2. Select Tools.
- 3. Select Memo Pad.
- 4. Use the navigation key to scroll to the desired memo and press or to view the memo details.

#### To delete saved memos:

- 1. Press OK for Menu.
- 2. Select Tools.
- 3. Select Memo Pad.
- 4. Highlight the memo you wish to delete using the navigation key.
- 5. Press the right softkey **FI** for **Options**.
- 6. Select Delete or Delete All.
- 7. Highlight **Yes** using the navigation key and press **us** to confirm.

#### To send the memo as a text message:

- 1. Press OK for Menu.
- 2. Select Tools.
- 3. Select Memo Pad.
- 4. Select the memo you wish to send.
- 5. Press the right softkey **res** for **Options**.
- 6. Select Send Msg.
- Enter the phone number or email address of the person(s) to whom you are sending a message. (See "Text Messaging" on page 43 for more information.)

# World Time

World Time displays the current time in thirty-two different time zones around the world together with one or more major cities, states, regions, or countries in a time zone.

#### To access World Time:

- 1. Press OK for Menu.
- 2. Select Tools.
- 3. Select World Time.
- 4. Press the navigation key left, right, up, or down to display the different time zones.
- 5. Press the left softkey for **Set DST** to turn Daylight Savings Time (DST) **On** or **Off**.

**Note:** Your handset does not automatically turn DST on or off based on the calendar date.

# Updating Your Phone

You can automatically download and update the software on your phone. Only the internal software is updated and other information on the phone, such as Contacts, is not deleted.

#### To update your phone:

- 1. Press or Menu.
- 2. Select **Tools**.
- 3. Select Update Phone.
- 4. Select Update Firmware.
- 5. Follow the onscreen instructions to update the phone.

# Memory Info.

To view the amount of storage space used on your phone:

- 1. Press 💽 for Menu.
- 2. Select Tools.
- 3. Select **Memory Info.**. The amount of storage space used and available is displayed on-screen.
- 4. When you are finished, press the left softkey **C** for **Done**.

# My Downloads

With your new web-enabled phone, you have access to a variety of services such as downloadable Games, Ringers, Wallpapers, and Applications. While each type of download involves a different file type, the basic method for accessing and downloading files is the same.

# Games

You can play a variety of entertaining and graphically-rich games on your phone. New games are easy to download and play.

#### **Downloading Games**

#### To download a game to your phone:

- 1. Press OK for Menu.
- 2. Select My Downloads.
- 3. Select Games.
- Select Get New Games. The web will launch and take you to the Games download menu.
- Use the navigation key to highlight and select a game you wish to download. (For more information on navigating the Web, see "Navigating the Wireless Web" on page 32.)
- 6. Follow the web page instructions to complete your purchase.

**Note:** You can store a limited number of downloaded games on your phone, depending on the file sizes.

#### **Playing Games**

To play a downloaded game on your phone:

- 1. Press OK for Menu.
- 2. Select My Downloads.
- 3. Select Games.
- 4. Select the game you wish to play.
- Follow the on-screen instructions to play the game. When you are finished, select Exit (or Quit) or press 2.

# Ringers

#### **Downloading Ringers**

To download an available ringer to your phone:

- 1. Press OK for Menu.
- 2. Select My Downloads.
- 3. Select Ringers.
- 4. Select **Get New Ringers**. The web will launch and take you to the Ringers download menu.
- Use your navigation key to highlight and select a ringer you wish to download. (For more information on navigating the Web, see "Navigating the Wireless Web" on page 32.)
- 6. Follow the web page instructions to complete your purchase.

**Note:** You can store a limited number of downloaded ringers on your phone, depending on the file sizes.

#### **Assigning Downloaded Ringers**

Downloaded ringers can be assigned directly from the My Downloads menu and are also available through the Settings menu. To assign a downloaded ringer through the Settings menu, see "Selecting Ringer Types" on page 70.

#### To assign a downloaded ringer through the Downloads menu:

- 1. Press OK for Menu.
- 2. Select My Downloads.
- 3. Select Ringers.
- 4. Highlight the desired ringer and press 🐼 to play it. When you are finished, press st to return to the **Ringers** menu.
- 5. Press the right softkey **end** and select **Set as...**.
- 6. Select Voice Calls.
- 7. Select With Caller ID or No Caller ID.
- 8. Press 📷 to exit.

Note: You can assign a ringer to more than one type of call.

# Wallpapers

#### **Downloading Wallpapers**

#### To download an available wallpaper to your phone:

- 1. Press OK for Menu.
- 2. Select My Downloads.
- 3. Select Wallpapers.
- Select Get New Wallpapers. The web will launch and take you to the Wallpapers download menu.
- Use the navigation key to highlight and select a wallpaper you wish to download. (For more information on navigating the Web, see 'Navigating the Wireless Web" on page 32.)
- 6. Follow the web page instructions to complete your purchase.

**Note:** You can store a limited number of downloaded wallpapers on your phone, depending on the file sizes.

#### **Assigning Downloaded Wallpapers**

Downloaded wallpapers may be assigned directly from the My Downloads menu and are also available through the Settings menu.

To assign a downloaded wallpaper through the Settings menu, see "Changing the Main Screen" on page 66.

#### To assign a downloaded wallpaper from the Downloads menu:

- 1. Press OK for Menu.
- 2. Select My Downloads.
- 3. Select Wallpapers.
  - If you wish to see the wallpaper, highlight the desired wallpaper and press or to view. When you are finished, press the set key to return to the Wallpapers menu.
- 4. Press the right softkey **end** and select **Set as...**.
- 5. Select Wallpaper.
- 6. Press 📷 to exit.

#### 64 My Downloads

# Applications

#### **Downloading Applications**

#### To download an application to your phone:

- 1. Press 💽 for Menu.
- 2. Select My Downloads.
- 3. Select Applications.
- 4. Select **Get New Applications**. The web will launch and take you to the Applications download menu.
  - If you have an Intellisync account, you can select Intellisync and enter your login and password to access new applications. Contact your service provider for more details.
- 5. Use your navigation key to highlight and select an application you wish to download. (For more information on navigating the Web, see 'Navigating the Wireless Web' on page 32.)
- 6. Follow the web page instructions to complete your purchase.

**Note:** You can store a limited number of downloaded applications on your phone, depending on the file sizes.

# Settings Display

## **Changing the Main Screen**

Your phone offers options for what you see on the display screen when in standby mode.

#### To change the wallpaper:

- 1. Press OK for Menu.
- 2. Select Settings > Display > Main Screen.
- 3. Select Wallpaper.
- Press the navigation key and select Preset Images or My Downloads. Press the navigation key left, right, up, or down until the desired image is displayed.
- 5. Press the left softkey **C** for **Assign**.

### **Changing the Foreground**

Your phone offers options for what you see in the foreground of the display screen when in standby mode.

#### To change the foreground:

- 1. Press OK for Menu.
- 2. Select Settings > Display > Main Screen.
- 3. Select Foregrounds.
- 4. Press the navigation key and select Clock/Calendar or Greeting.
  - If you selected **Greeting**, enter your greeting using the keypad and press the left softkey for **Done**.

## Changing the Incoming/Outgoing Call display

Your phone allows you to change the image shown on your display screen when receiving or making a call.

## To select the Incoming/Outgoing Call style:

- 1. Press 💽 for Menu.
- 2. Select Settings > Display > Main Screen.
- 3. Select Incoming Calls/Outgoing Calls.

- 4. Press the navigation key and select **Preset Animation** or **My Downloads**.
  - If you selected **My Downloads**, use the navigation key to select the desired image and press the left softkey **S** for **Assign**.

# **Changing the LCD Brightness and Contrast**

You can change the brightness and contrast of the main LCD, making the screen brighter or dimmer.

## To change the LCD Brightness:

- 1. Press OK for Menu.
- 2. Select Settings > Display.
- 3. Select Brightness.
- Press the navigation key right or up to increase, and left or down to decrease the contrast level setting. Press the left softkey of for Done.

## **Changing the Backlight Time Length**

The backlight setting lets you select how long the display screen and keypad are backlit after any key press is made.

## To change the backlight setting:

- 1. Press 💽 for Menu.
- 2. Select Settings > Display.
- 3. Select Backlight.
- 4. Use the navigation key to select **30 seconds**, **15 seconds**, or **8 seconds**.
- 5. Press 🔍 to save and exit.

Note: Long backlight settings reduce the battery's talk and standby times.

## **Changing the Size of your Dialing Font**

You can adjust the size of the digits that appear on screen when dialing a phone number.

## To change the dialing font size:

- 1. Press 💽 for Menu.
- 2. Select Settings > Display.

- 3. Select Dialing Font Size.
- 4. Press the navigation key up or down to select Large or Small and press or to save your changes.

## **PowerSave Mode**

You can control how your phone searches for a signal. When PowerSave Mode is on and the signal is lost, the phone periodically searches for a signal, rather than continuously. This conserves power in areas without a signal.

### To change the Power Save mode:

- 1. Press OK for Menu.
- 2. Select Settings > Display.
- 3. Select PowerSave Mode.
- 4. Press the navigation key up or down to select **On** or **Off** and press **I** to save your changes.

## Keypad Light

You can control how long the keypad is illuminated after a key is pressed.

### To change the keypad illumination timing:

- 1. Press OK for Menu.
- 2. Select Settings > Display.
- 3. Select Keypad Light.
- 4. Press the navigation key up or down to select **30 seconds**, **15 seconds**, **8 seconds**, or **Off** and press **1** to save your changes.

## Language

Your phone can display text in English or French. Language selection changes all menu settings.

### To change the language on your phone:

- 1. Press OK for Menu.
- 2. Select Settings > Display.
- 3. Select Language.
- 4. Press the navigation key up or down to select English or French.
- 5. Press OK to save and exit.

# Sounds

## Volume

You can set different volumes for the ringer, speakerphone, text messages, voicemail, alarms, and applications.

## To adjust the ringer or key tone volume:

- 1. Press OK for Menu.
- 2. Select **Settings > Sounds**.
- 3. Select Volume.
- 4. Select Ringer, Earpiece, Headset, Speakerphone, or Advanced.
  - **Ringer:** Press the navigation key up or down until the desired volume level is selected. Press the left softkey for **Always Vibrate** to turn on or off vibration. Press **V** to save and exit.
  - For the other options, press the navigation key up or down until the desired volume level is selected. Press or to save and exit.
  - Select Advanced to set the volume for Alarms, Applications, Text Message, or Voicemail. For these options, select Use Ringer Volume to use the settings assigned to the ringer. Select Separate Volume to use a custom volume setting. Press the left softkey for Always Vibrate to turn on or off vibration. Press of to save and exit.

**Tip:** You can adjust the ringer volume in standby mode (or the earpiece volume during a call) using the volume keys on the side of your phone.

## **Ringer Type**

Ringer types help you identify incoming calls and messages. You can assign ringer types to individual Contacts entries, types of calls, Scheduler entries, and types of messages.

- Ring Tones: Include a variety of standard ringer types.
- **Melodies:** Include a variety of standard musical melodies.
- My Downloads: Ringers include all of the ringtones you have previously downloaded. See "Downloading Ringers" on page 63.

## **Selecting Ringer Types**

Your phone provides a variety of ringer options that allow you to customize your ring and volume settings. These options allow you to identify incoming calls by the ring.

## To select a ringer type:

- 1. Press OK for Menu.
- 2. Select Settings > Sounds.
- 3. Select Ringer Type.
- 4. Select Voice Calls, Messages, Schedule, or Roam Ringer.
  - For Voice Calls, select With Caller ID or No Caller ID.
  - For Messages, select Voicemail or Text Message.
  - For Schedule, select Ring Tones, Melodies, or My Downloads. Press the navigation key up or down to select the desired ringer.
  - For Roam Ringer, select Normal or Distinctive.
- 5. Press OK to save and exit.

## Alerts

Your phone can alert you with an audible tone when you change service areas, once a minute during a voice call, or when a call has been connected.

The different actions available are:

- Minute Beep: An alert tone is sounded every minute that you are connected.
- Service: An alert tone is sounded when you come in or out of your coverage area.
- **Connect:** An alert tone is sounded when you are initially connected.
- Signal Fade/Call Drop: An alert tone is sounded when the signal fades and the connection is lost. An alert tone is also sounded when your phone partially loses signal due to network conditions.
- Power On/Power Off: An alert tone is sounded when your phone is powered On or Off.

## To enable or disable alert sounds:

- 1. Press 💽 for Menu.
- 2. Select Settings > Sounds.
- 3. Select Alerts.

- 4. Select Minute Beep, Service, Connect, Signal Fade/Call Drop, Power On, or Power Off.
- Select On or Off using the navigation key and press of to save and exit.

## Keytone

## Tone Type

Your phone offers a number of options for selecting the audible tones accompanying a key press.

There are three different tones available:

- Xylophone: Musical polyphonic tones are heard when a key is pressed.
- **DTMF:** Dual tone, multi-frequency beeps are heard when a key is pressed.
- Voice: Polyphonic beep tones are heard when you press a key.

## To select a key tone:

- 1. Press OK for Menu.
- 2. Select **Settings > Sounds**.
- 3. Select Keytones.
- 4. Select Tone Type.
- 5. Press the navigation key up or down to select the desired tone type.
- 6. Press **OK** to save and exit.

## **Tone Volume**

### To adjust the key tone volume:

- 1. Press or Menu.
- 2. Select **Settings > Sounds**.
- 3. Select Keytones.
- 4. Select Tone Volume.
- 5. Press the navigation key right or up to increase, and left or down to decrease the volume.
- 6. Press **OK** to save and exit.

## **Tone Length**

Your phone offers a number of options for changing the tone duration of a key press. Voicemail or other automated systems may require long or short time lengths to activate different features.

## To select a tone length:

- 1. Press OK for Menu.
- 2. Select Settings > Sounds.
- 3. Select Keytones.
- 4. Select Tone Length.
- 5. Select Short or Long and press OK to save and exit.

## Messaging

See "Messaging" on page 43.

# Text Entry

See "Text Entry" on page 19.

# Phone Info

## **Phone Info**

The Phone Info screen displays information about your phone's current hardware and software. The Icon Glossary option can help you identify a display icon whose function you have forgotten. See "Viewing the Display Screen" on page 4 for definitions of the icons in the Icon Glossary.

### To display information about your phone:

- 1. Press OK for Menu.
- 2. Select Settings.
- 3. Select Phone Info.
- 4. Select Phone Number, Icon Glossary, Version, or Advanced.
- 5. When you are finished, press the left softkey **C** for **Done**.

# More

## Key Guard

The Key Guard feature helps to prevent accidental key presses when the handset is in your pocket or purse. When the Key Guard is on, the buttons are disabled until you unlock the phone. There are two settings available:

- On: Activates the Key Guard feature.
- Off: Deactivates the Key Guard feature.

## To change the Key Guard setting:

- 1. Press OK for Menu.
- 2. Select Settings > More....
- 3. Select Key Guard.
- 4. Select **On** or **Off**.

## Accessibility

## **TTY Options**

See "To turn TTY Mode on or off:" on page 22.

## Airplane Mode

Airplane Mode allows you to use many of your phone's features, such as Games, when you are in an airplane or any other area where making or receiving calls or data is prohibited. When your phone is in Airplane Mode, it cannot send or receive any calls or access online information. All incoming calls will be sent directly to your voicemail.

## To set your phone to Airplane Mode:

- 1. Press OK for Menu.
- 2. Select Settings > More....
- Select Airplane Mode. (A brief explanation of Airplane Mode will display.)
- 4. Press or the left softkey by for **OK** to continue.
- 5. Press the navigation key up or down to select **On** or **Off** and press **I** to save and exit.

While in Airplane Mode, your phone's standby screen will display "Phone Off."

#### Browser

Browser options allow you to clear the following types of memory from your Browser:

- Clear Bookmarks: Allows you to clear all bookmarked pages stored in your Browser's memory.
- Clear Cache: Allows you to clear the cache stored in your Browser's memory.
- Clear Cookies: Allows you to clear all cookies stored in your Browser's memory.

## Call setup

Call setup options allow you to set up the following options:

- Auto Answer: Allows you to answer incoming calls automatically with the optional hands-free car kit.
- Abbreviated Dialing: Allows you to program a five- or six-digit prefix for commonly used phone numbers. Once enabled, the phone will prepend the prefix to the number that you have dialed.
- Call Answer: Allows you to set up how you answer incoming calls (Any Key or Talk Key).
- Contacts Match: Allows you to turn On or Off the contact matching feature. When On, you can dial the last few digits and press A list of Contacts entries appears whose last few digits match the sequence you dialed.

## Auto Answer

To answer calls when your phone is connected to an optional hands-free car kit or headset:

- 1. Press 💽 for Menu.
- 2. Select Settings > More....
- 3. Select Call setup.
- 4. Select Auto Answer.
- 5. Press the navigation key up or down to select Yes or No.
- 6. Press OK to save and exit.

## Abbreviated Dialing

Abbreviated dialing allows you to program a five- or six-digit prefix for commonly used phone numbers. When abbreviated dialing is on, you can enter the last four or five digits and the handset will prepend the five- or six-digit prefix to the sequence you have entered to complete the dialing number.

## To set up abbreviated dialing:

- 1. Press OK for Menu.
- 2. Select Settings > More....
- 3. Select Call setup.
- 4. Select Abbreviated Dialing.
- 5. Select **On** or **Off** and press **OK**.
- 6. If you select **On**, input the five- or six-digit prefix (for example, area code and prefix) and press **OK**.

## Making an Abbreviated Dial Call

- Enter the last four or five digits of the prefix phone number. Abbreviated Dialing is displayed in the lower left corner with the prefix digits displayed.
- 2. Press to make the call.

## **Call Answer**

## To set the actions required to answer an incoming call:

- 1. Press OK for Menu.
- 2. Select Settings > More....
- 3. Select Call setup.
- 4. Select Call Answer and select one of the following:
  - Any Key
     Talk Key
- 5. Press OK to save and exit.

## **Contacts Match**

With the Contacts Match feature, your phone displays the Contact's name and phone number if the incoming call or outgoing call is in your Contacts list.

## To set up Contacts Match:

1. Press 💌 for Menu.

- 2. Select Settings > More....
- 3. Select Call setup.
- 4. Select Contacts Match.
- 5. Select **On** or **Off** and press **OK**.

## Making a call using Contacts Match:

- 1. Dial the last few digits of the desired number and press . A list of Contact entries appear whose last few digits match the sequence you dialed.
- Use the up or down navigation key to select the Contact you want to call and press .

**Note:** If there is more than one Contact entry that matches the last four or five digits, a list is displayed that allows you to select the desired number to call.

### Contact

See "Speed Dial #'s" on page 80 and "My Name Card" on page 82.

## Headset Mode

Headset Mode directs audio to either the headset exclusively or to both the headset and the phone's speaker. There are two options:

- Turbo Button: The ringer is routed through both the headset and the phone's speaker. The turbo button can be turned **On** or **Off**.
- Ringer Sound: All audio is routed through the Handset Only or Headset Only. The phone's ringer will not ring.

**Note:** This feature works with the wire headset and does not work with the Bluetooth headset.

#### To change the Headset Mode:

- 1. Press OK for Menu.
- 2. Select Settings > More....
- 3. Select Headset Mode.
- 4. Select Ringer Sound.
- 5. Select either Handset Only or Headset Only and press OK.

## Location

Your phone is equipped with a Location feature for use with location-based services that may be available in the future.

The Location feature allows the network to detect your position. Turning Location off will hide your location from everyone except 911.

**Note:** Even if the Location feature is enabled, no service may use your location information without your express permission.

#### To enable your phone's Location feature:

- 1. Press OK for Menu.
- 2. Select Settings > More....
- Select Location. (A brief explanation will display. Use the navigation key to scroll through to read the entire text.)
- 4. Press the navigation key up or down to select **On** or **Off**.
- 5. Press or to save and exit.

When the Location feature is on, your phone's standby screen will display the  $\oplus$  icon. When Location is turned off, the  $\textcircled{}{}$  icon will display.

#### **Restrict and Lock**

For more information, see "Phone Security" on page 83.

### Roaming

For more information, see "Roaming" on page 23.

### Security

For more information, see "Phone Security" on page 83.

### **Navigation Keys**

You have the option of assigning the navigation key to an often-used function. The center of the navigation key cannot be changed. Pressing the navigation key in standby mode will launch the assigned feature.

### To modify the function launched by the navigation key:

- 1. Press OK for Menu.
- 2. Select Settings.
- 3. Select Navigation Keys.
- 4. Select Left Key, Right Key, Up Key, or Down Key.

- 5. Press the navigation key up or down to select one of the following functions:
  - Text Messaging
- Voice Service
  - Missed Alerts
- Ringer Type
  - Scheduler

- Alarms
- Calculator
- My Downloads
   Self-serve
- Messaging
   Display
   Send Quick Text
- 6. Press or to save and exit.

# Contacts

Your phone can store up to 1000 numbers. Each contact can store up to a total of five phone numbers. For instance, you could store both the home and mobile numbers for someone. Each Contact name can contain up to 64 characters.

# **Finding Contacts**

There are several ways to display your Contacts entries: by name, speed dial number, and voice dial recognition.

#### To find an entry from the Contacts menu:

1. From standby mode, press the right softkey **contacts**.

Tip: You can also press or Menu and select Contacts > Find.

- 2. Enter the first few letters or name of the contact.
- 3. Scroll to highlight the name and press **to** make the call.

## Adding a New Contact

#### To add a new contact:

- 1. Enter a new phone number and press the right softkey **contract** for **Options**.
- 2. Select Save.
- Highlight New Contact and press OK. If your Contacts list is empty, skip this step and proceed to step 4.
- 4. Select the number type using the navigation key and press **OK**.

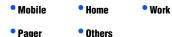

- 5. Enter the name using the keypad.
- 6. Press the left softkey **C** for **Done**.

After you have saved the number, the new Contacts entry is displayed.

# Editing a Contact

You can always edit a Contact to change a phone number, add an additional phone number, or provide a custom ringer or image.

### To edit a Contact:

- 1. From standby mode, press the right softkey **contacts**.
- 2. Enter the first few letters or name of the contact.
- 3. Select the desired entry and press **OB**.
- 4. Press the right softkey **E** for **Edit**.
- 5. Press the navigation key down until the desired label is selected, and press **I**. You can edit the following categories:
  - To edit a number, highlight the desired number and press once you have entered the number, press or.
  - To add a new phone number, highlight <Add Number>. Once you have entered the number, press or to select a number type.
  - To edit a ringer type, highlight the current ringer (normally Ring :Default) and press or Using the navigation key, select a ringer category and the desired ringer. When you are finished, press or
  - To assign this contact to a group, highlight Group:Unassigned and press OK. Once you have selected a group, press OK. If you want to switch this contact to a different group, highlight the group name and press OK. Select another group and press OK.
  - You can also add an Email address, URL, Nickname, Memo, or photo to this contact.
- 6. Press the left softkey **C** for **Done**.

# Speed Dial #'s

You can assign up to 98 phone numbers from the Phonebook, which you use most frequently, to the number keys (2 to 99). Then dial them easily whenever you want, simply by pressing and holding the associated number key.

### To assign a speed dial #:

- 1. Press OK for Menu.
- 2. Select Contacts.
- 3. Select Speed Dial#'s.

- 4. Using the navigation key, highlight the number that you wish to assign and press the left softkey for **Assign**.
- 5. Highlight the Contact that you wish to assign to the speed dial # and press or.

To call a Contact using speed dial, see "Using One-Touch or Two-Touch Speed Dialing" on page 17.

## Groups

If you have assigned contacts to a group, you can send a message to everyone in a group easily by selecting it. If the group is empty, you can add members to it, rename or delete the group, and set a ringer for the group.

### To send a message to a group:

- 1. Press OK for Menu.
- 2. Select Contacts.
- 3. Select Groups.
- 4. Highlight the desired group from the list and press the left softkey for **Send Msg**.
- 5. Highlight the Contact(s) that you wish to send a message and press **CK**. Press the left softkey **C** for **Done**.
- 6. A new message is started. Press the left softkey **S** for **Next** and compose the message.

#### To assign a contact to a group:

- 1. Press OK for Menu.
- 2. Select Contacts.
- 3. Select Groups.
- 4. Select Family, Friends, Colleague, or VIPs. Press the right softkey for Options and select Add Member.
- 5. Highlight the Contact(s) that you wish to add and press **OK**.
- 6. Once you have finished selecting Contacts to add to the group, press the left softkey **Contacts** for **Done**.
- 7. Press the left softkey **C** for **Done** again to confirm. The new members are added to the group.

#### To rename, delete, or set the ringer for a group:

- 1. Press OK for Menu.
- 2. Select Contacts.
- 3. Select Groups.
- 4. Select a group from the list. Press the right softkey for **Options** and select the desired option:
  - Rename group: Select this option to rename the group. Use the set to erase the name and type in a new name. When finished, press the left softkey for Done.
  - **Delete group:** Select this option to delete the group. Select **Yes** to confirm the deletion.
  - Set Ringer: Select this option to set a ringer for the group. Select from the Default Ringer, Ring Tones, Melodies, or My Downloads.

# My Name Card

This function is similar to an entry in the Phonebook, except that it contains your contact information, like a business card. You can send the name card to others via Bluetooth.

### To send a name card via Bluetooth:

- 1. Press OK for Menu.
- 2. Select Contacts.
- Select My Name Card. Your name card is displayed onscreen. You can edit your name card the same as any other Contact. For more information, see "Editing a Contact" on page 80.

# Phone Security Accessing the Security Menu

All of your phone's security settings are available through the Security menu. You must enter your lock code to view the Security menu.

## To access the Security menu:

- 1. Press 💌 for Menu.
- 2. Select Settings > More....
- 3. Select Security.
- 4. Enter your lock code. (The security menu is displayed.)

**Tip:** If you cannot remember your lock code, try using the last four digits of either your Social Insurance Number or Phone Number or try 0000. If none of these work, call Customer Service at 1-800-SAMSUNG.

# Using Your Phone's Lock Feature

## **Restricting Voice Calls**

You can restrict your incoming and outgoing calls to **Allow all**, **Contacts only**, or **Special# only**.

## To restrict voice calls:

- 1. Press OK for Menu.
- 2. Select Settings > More....
- 3. Select Restrict and Lock.
- 4. Select Voice.
- 5. Enter your lock code.
- 6. Select Restrict.
- 7. Select Outgoing Call or Incoming Call.
- Using the navigation key, Allow all, Contacts only, or Special # only, and press OK.

## Locking/Unlocking Your Contacts

You can lock your phonebook so that contacts cannot be added, edited, or deleted.

#### To lock/unlock contacts:

- 1. Press OK for Menu.
- 2. Select Settings > More....
- 3. Select Restrict and Lock.
- 4. Select Voice.
- 5. Enter your lock code.
- 6. Select Restrict.
- 7. Select Lock Contact.
- 8. Using the navigation key, select **On** or **Off**, and press **OK**.

## **Locking Your Phone**

When your phone is locked, you can only receive incoming calls or make calls to 911, Customer Service, or special numbers.

## To lock your phone:

- 1. Press OK for Menu.
- 2. Select Settings > More....
- 3. Select Restrict and Lock.
- 4. Select Lock my Phone.
- 5. Enter your lock code.
- 6. Using the navigation key, select Unlocked, On Power-up or Lock Now, and press OK.

## **Unlocking Your Phone**

### To unlock your phone:

- 1. Press OK for Menu.
- 2. Enter your lock code.

## **Changing the Lock Code**

### To change your lock code:

- 1. Press OK for Menu.
- 2. Select Settings > More....
- 3. Select Security.
- 4. Enter your lock code.

#### 84 Phone Security

- 5. Select Change Lock.
- 6. Enter your new lock code and press the left softkey **S** for **Next**. Your new lock code must have 4 digits.
- 7. Re-enter your new lock code and press the left softkey **C** for **Done**.

## **Calling in Lock Mode**

You can place calls to 911 and to your special numbers when in lock mode.

#### To place an outgoing call in lock mode:

- To call an emergency number or special number, enter the phone number and press
- To place normal outgoing calls, press or to display the lock code screen. Enter your lock code. Enter the desired phone number and press is a screen.

# **Using Special Numbers**

You can save up to three special numbers in addition to your Contacts entries (the same number may be in both directories). You can make and receive calls from special numbers even when your phone is locked.

### To add or replace a special number:

- 1. Press OK for Menu.
- 2. Select Settings > More....
- 3. Select Security.
- 4. Enter your lock code.
- 5. Select Special #.
- 6. Select entry one, two, or three and press **OK**.
- 7. Press and hold 5 to clear the existing number.
- 8. Enter the number using the keypad.
- 9. Press 💌 to save and exit.

Note: There are no Speed Dial options associated with special numbers.

# **Erasing Phone Data**

You can erase different categories of saved data from your phone. Once deleted, they cannot be recovered.

#### To erase saved data from your phone:

- 1. Press OK for Menu.
- 2. Select Settings > More....
- 3. Select Security.
- 4. Enter your lock code.
- 5. Select Erase/Reset.
- 6. Select from the following options:
  - Erase Web Cookies. This erases all the cookies from your Browser's memory.
  - Erase Web History. This erases the history of web sites you visited from your Browser's memory.
  - Erase Web Cache. This erases the cache from your Browser's memory.
  - Erase Contacts. This erases all the names and phone numbers in your Contacts list.
  - Erase My Downloads. This option deletes all saved downloaded content from the phone, including games, ringers, wallpapers, and applications.
  - Erase Messages. This option clears all your text messages and voicemail.
- 7. Using the navigation key, select **Yes** to confirm and press **or** to permanently delete.

# **Default Settings**

Resetting the phone restores all the factory defaults, including the ringer types and display settings. The Contacts, Call History, Schedule, and Messaging are not affected.

## To restore the default settings on your phone:

- 1. Press 💽 for Menu.
- 2. Select Settings > More....
- 3. Select Security.
- 4. Enter your lock code.
- 5. Select Erase/Reset.
- 6. Select Default Settings.

#### 86 Phone Security

- 7. Using the navigation key, select **Yes** and press **OK**.
- Using the navigation key, select Yes again to confirm and press Vour phone will reset.

## **Resetting Your Phone**

Resetting the phone restores all the factory defaults, including the ringer types and display settings. The Contacts, Call History, Schedule, and Messaging are affected.

## To reset your phone:

- 1. Press 💽 for Menu.
- 2. Select Settings > More....
- 3. Select Security.
- 4. Enter your lock code.
- 5. Select Erase/Reset.
- 6. Select Reset Phone.
- 7. Using the navigation key, select **Yes** and press **OK**.
- Using the navigation key, select Yes again to confirm and press or. Your phone will reset.

# Safety Getting the Most Out of Your Reception

#### **Keeping Tabs on Signal Strength**

The quality of each call you make or receive depends on the signal strength in your area. Your phone informs you of the current signal strength by displaying a number of bars next to the signal strength icon. The more bars displayed, the stronger the signal. If you're inside a building, being near a window may give you better reception.

#### **Understanding the Power Save Feature**

If your phone is unable to find a signal after 15 minutes of searching, a Power Save feature is automatically activated. If your phone is active, it periodically rechecks service availability or you can check it yourself by pressing any key. Anytime the Power Save feature is activated, a message displays on the screen. When a signal is found, your phone returns to standby mode.

#### **Understanding How Your Phone Operates**

Your phone is basically a radio transmitter and receiver. When it's turned on, it receives and transmits radio frequency (RF) signals. When you use your phone, the system handling your call controls the power level. This power can range from 0.006 watts to 0.2 watts in digital mode.

### **Knowing Radio Frequency Safety**

The design of your phone complies with updated NCRP standards described below. In 1991-92, the Institute of Electrical and Electronics Engineers (IEEE) and the American National Standards Institute (ANSI) joined in updating ANSI's 1982 standard for safety levels with respect to human exposure to RF signals. More than 120 scientists, engineers and physicians from universities, government health agencies, and industries developed this updated standard after reviewing the available body of research. In 1993, the Federal Communications Commission (FCC) adopted this updated standard in a regulation. In August 1996, the FCC adopted a hybrid standard consisting of the existing ANSI/IEEE standard and the guidelines published by the National Council of Radiation Protection and Measurements (NCRP).

# Safe

## Maintaining Your Phone's Peak Performance

There are several simple guidelines for operating your phone properly and maintaining safe, satisfactory service.

- Speak directly into the mouthpiece.
- Avoid exposing your phone and accessories to rain or liquid spills. If your phone does get wet, immediately turn the power off and remove the battery. If it's inoperable, return it to a dealer store or call Customer Support for service.

**Note:** For the best care of your phone, only authorized personnel should service your phone and accessories. Faulty service may void the warranty.

# Maintaining Safe Use of and Access to Your Phone

Failure to follow the instructions outlined may lead to serious personal injury and possible property damage.

## **Using Your Phone While Driving**

Talking on your phone while driving (or operating the phone without a hands-free device) is prohibited in some jurisdictions. Laws vary as to specific restrictions. Remember that safety always comes first.

### When using your phone in the car:

- Get to know your phone and its features, such as speed dial and re-dial.
- When available, use a hands-free device.
- Position your phone within easy reach.
- Let the person you are speaking to know you are driving. If necessary, suspend the call in heavy traffic or hazardous weather conditions.
- Do not take notes or look up phone numbers while driving.
- Dial sensibly and assess the traffic. If possible, place calls when stationary or before pulling into traffic.
- Do not engage in stressful or emotional conversations that may divert your attention from the road.
- Dial 911 to report serious emergencies. It's free from your wireless phone.
- Use your phone to help others in emergencies.
- Call roadside assistance or a special non-emergency wireless number when necessary.

## **Following Safety Guidelines**

To operate your phone safely and efficiently, always follow any special regulations in a given area. Turn your phone off in areas where use is forbidden or when it may cause interference or danger.

## **Using Your Phone Near Other Electronic Devices**

Most modern electronic equipment is shielded from radio frequency (RF) signals. However, RF signals from wireless phones may affect inadequately shielded electronic equipment.

RF signals may affect improperly installed or inadequately shielded electronic operating systems and/or entertainment systems in motor vehicles. Check with the manufacturer or their representative to determine if these systems are adequately shielded from external RF signals. Also check with the manufacturer regarding any equipment that has been added to your vehicle.

Consult the manufacturer of any personal medical devices, such as pacemakers and hearing aids, to determine if they are adequately shielded from external RF signals.

**Note:** Always turn off the phone in health care facilities and request permission before using the phone near medical equipment.

## **Turning Off Your Phone Before Flying**

Turn off your phone before boarding any aircraft. To prevent possible interference with aircraft systems, U.S. Federal Aviation Administration (FAA) regulations require you to have permission from a crew member to use your phone while the plane is on the ground. To prevent any risk of interference, FCC regulations prohibit using your phone while the plane is in the air.

## Turning Off Your Phone in Dangerous Areas

To avoid interfering with blasting operations, turn off your phone when in a blasting area or in other areas with signs indicating that two-way radios should be turned off. Construction crews often use remote-control RF devices to set off explosives.

Turn off your phone when you are in an area with a potentially explosive atmosphere. Although it is rare, your phone or its accessories could generate sparks. Sparks could cause an explosion or a fire resulting in bodily injury or even death. These areas are often, but not always, clearly marked.

#### These areas include:

- Fueling areas such as gas stations.
- Below deck on boats.
- Fuel or chemical transfer or storage facilities.
- Areas where the air contains chemicals or particles such as grain, dust, or metal powders.
- Any other area where you would normally be advised to turn off your vehicle's engine.

Note: Never transport or store flammable gas, liquid, or explosives in the compartment of your vehicle that contains your phone or its accessories.

## **Restricting Children's Access to your Phone**

Your phone is not a toy. Children should not be allowed to play with it because they could hurt themselves and others, damage the phone, dial 911 by mistake, or make calls that increase your phone bill.

## Warning Regarding Display

The display on your handset is made of glass or acrylic and could break if your handset is dropped or if it receives significant impact. Do not use if screen is broken or cracked as this could cause injury to you.

# Caring for the Battery

## **Protecting Your Battery**

The guidelines listed below help you get the most out of your battery's performance.

- Use only Samsung approved batteries and desktop chargers. These chargers are designed to maximize battery life. Using other batteries or chargers voids your warranty and may cause damage.
- In order to avoid damage, charge the battery only in temperatures that range from 32° F to 113° F (0° C to 45° C).

- Do not use the battery charger in direct sunlight or in high humidity areas, such as the bathroom.
- Never dispose of the battery by incineration.
- Keep the metal contacts on top of the battery clean.
- Do not attempt to disassemble or short-circuit the battery.
- The battery may need recharging if it has not been used for a long period of time.
- It's best to replace the battery when it no longer provides acceptable performance. When used correctly, the battery can be recharged hundreds of times before it needs replacing.
- Do not store the battery in high temperature areas for long periods of time. It's best to follow these storage rules:
  - Less than one month: -4° F to 140° F (-20° C to 60° C)
  - More than one month: -4° F to 113° F (-20° C to 45° C)

## Disposal of Lithium Ion (Lilon) Batteries

For safe disposal options of your Lilon batteries, contact your nearest service center.

**Special Note**: Be sure to dispose of your battery properly. In some areas, the disposal of batteries in household or business trash may be prohibited.

Note: For safety, do not handle a damaged or leaking Lilon battery.

## Acknowledging Special Precautions and Industry Canada Notice

## Cautions

Any changes or modifications to your phone not expressly approved in this document could void your warranty for this equipment, and void your authority to operate this equipment. Only use approved batteries, antennas, and chargers. The use of any unauthorized accessories may be dangerous and void the phone warranty if said accessories cause damage or a defect to the phone.

Although your phone is quite sturdy, it is a complex piece of equipment and can be broken. Avoid dropping, hitting, bending, or sitting on it.

## Information to User

This equipment has been tested and found to comply with the limits of a Class B digital device, pursuant to Part 15 of the FCC Rules. These limits are designed to provide reasonable protection against harmful interference in a residential installation. This equipment generates, uses, and can radiate radio frequency energy and, if not installed and used in accordance with the instructions, may cause harmful interference to radio communications. However, there is no guarantee that interference will not occur in a particular installation; if this equipment does cause harmful interference to radio or television reception, which can be determined by turning the equipment off and on, the user is encouraged to try to correct the interference by one or more of the following measures:

- Increase the separation between the equipment and receiver.
- Connect the equipment into an outlet on a circuit different from that to which the receiver is connected.

Consult the dealer or an experienced radio/TV technician for help.

**Warning:** At very high volumes, prolonged listening to a headset can damage your hearing.

## **Specific Absorption Rates (SAR) for Wireless Phones**

The SAR is a value that corresponds to the relative amount of RF energy absorbed in the head of a user of a wireless handset.

The SAR value of a phone is the result of an extensive testing, measuring, and calculation process. It does not represent how much RF the phone emits. All phone models are tested at their highest value in strict laboratory settings. However, when in operation the SAR of a phone can be substantially less than the level reported to the FCC. This is because of a variety of factors including its proximity to a base station antenna, phone design, and other factors. What is important to remember is that each phone meets strict federal guidelines. Variations in SARs do not represent a variation in safety.

All phones must meet the federal standard, which incorporates a substantial margin of safety. As stated above, variations in SAR values between different model phones do not mean variations in safety. SAR values at or below the federal standard of 1.6 W/kg are considered safe for use by the public.

The highest reported SAR values of the SCH-r100 are:

CDMA mode (Part 22) Head: 1.00 W/kg Body Worn: 0.56 W/kg PCS mode (Part 24) Head: 1.00 W/kg Body Worn: 0.44 W/kg

## **Owner's Record**

The model number, regulatory number, and serial number are located on a nameplate inside the battery compartment. Record the serial number in the space provided below. This will be helpful if you need to contact us about your phone in the future.

Model: SCH-r100

Serial No.:

# **User Guide Proprietary Notice**

CDMA Technology is licensed by QUALCOMM Incorporated under one or more of the following patents:

4,901,3075,109,3905,267,2625,416,7975,506,8655,544,1965,657,4205,101,5015,267,2615,414,7965,504,7735,535,2395,600,7545,778,3385,228,0545,337,3385,710,7845,056,1095,568,4835,659,5695,490,1655,511,0735,511,073

T9 Text Input is licensed by Tegic Communications and is covered by U.S. Pat. 5,818,437, U.S. Pat. 5,953,541, U.S. Pat. 6,011,554 and other patents pending.

# Manufacturer's Warranty

## STANDARD LIMITED WARRANTY

What is Covered and For How Long? SAMSUNG Electronics Canada Inc. ("SAMSUNG") warrants to the original purchaser ("Purchaser") that SAMSUNG's phones and accessories ("Products") are free from defects in material and workmanship under normal use and service for the period commencing upon the date of purchase and continuing for the following specified period of time after that date:

| Phone                      | 1 Year  |
|----------------------------|---------|
| Batteries                  | 1 Year  |
| Leather Case/Pouch/Holster | 90 Days |
| Game Pad                   | 90 Days |
| Other Phone Accessories    | 1 Year  |

What is Not Covered? This Limited Warranty is conditioned upon proper use of Product by Purchaser. This Limited Warranty does not cover: (a) defects or damage resulting from accident, misuse, abuse, neglect, unusual physical, electrical or electromechanical stress, or modification of any part of Product, including antenna, or cosmetic damage; (b) equipment that has the serial number removed or made illegible; (c) any plastic surfaces or other externally exposed parts that are scratched or damaged due to normal use; (d) malfunctions resulting from the use of Product in conjunction with accessories, products, or ancillary/peripheral equipment not furnished or approved by SAMSUNG; (e) defects or damage from improper testing, operation, maintenance, installation, or adjustment; (f) installation, maintenance, and service of Product or (g) Product used or purchased outside Canada. This Limited Warranty covers batteries only if battery capacity falls below 80% of rated capacity or the battery leaks, and this Limited Warranty does not cover any battery f: (i) the battery has been charged by a battery charger not specified or approved by SAMSUNG for charging the battery; (ii) any of the seals on the battery are broken or show evidence of tampering; or (iii) the battery has been used in equipment ther than the SAMUSUNG hone for which it is specified.

What are SAMSUNG's Obligations? During the applicable warranty period, SAMSUNG will repair or replace, at SAMSUNG's sole option, without charge to Purchaser, any defective component part of Product. To obtain service under this Limited Warranty, Purchaser must return Product to an authorized phone service facility in an adequate container for shipping, accompanied by Purchaser's sales receipt or comparable substitute proof of sale showing the date of purchase, the serial number of Product and the sellers' name and address. To obtain assistance on where to deliver the Product, call Samsung Customer Care at 1-800-Samsung. Upon receipt, SAMSUNG will promptly repair or replace the defective Product. SAMSUNG may, at SAMSUNG's sole option, use rebuilt, reconditioned, or new parts or components when repairing any Product or replace Product with a rebuilt, reconditioned or new Product. Repaired/replaced leather cases, pouches and holsters will be warranted for a period of ninely (90) days. All other repaired/replaced Products will be warranted for a period equal to the remainder of the original Limited Warranty on the original Product or for 90 days, whichever is longer. All replaced parts, components, boards and equipment shall become the property of SAMSUNG. If SAMSUNG determines that any Product is not covered by this Limited Warranty, Purchaser must pay all parts, shipping, and labor charges for the repair or return of such Product. What Are the Limits On SAMSUNG'S Liability? EXCEPT AS SET FORTH IN THE EXPRESS WARRANTY CONTAINED HEREIN, PURCHASER TAKES THE PRODUCT "AS IS," AND SAMSUNG MAKES NO WARRANTY OR REPRESENTATION AND THERE ARE NO CONDITIONS, EXPRESS OR IMPLIED, STATUTORY OR OTHERWISE, OF ANY KIND WHATSOEVER WITH RESPECT TO THE PRODUCT, INCLUDING BUT NOT LIMITED TO:

- THE MERCHANTABILITY OF THE PRODUCT OR ITS FITNESS FOR ANY PARTICULAR PURPOSE OR USE;
- WARRANTIES OF TITLE OR NON-INFRINGEMENT;
- · DESIGN, CONDITION, QUALITY, OR PERFORMANCE OF THE PRODUCT;
- THE WORKMANSHIP OF THE PRODUCT OR THE COMPONENTS CONTAINED THEREIN; OR
- COMPLIANCE OF THE PRODUCT WITH THE REQUIREMENTS OF ANY LAW, RULE, SPECIFICATION OR CONTRACT PERTAINING THERETO.

NOTHING CONTAINED IN THE INSTRUCTION MANUAL SHALL BE CONSTRUED TO CREATE AN EXPRESS WARBANTY OF ANY KIND WHATSOEVER WITH RESPECT TO THE PRODUCT. ALL IMPLIED WARBANTIES. AND CONDITIONS THAT MAY ARISE BY OPERATION OF LAW. INCLUDING IF APPLICABLE THE IMPLIED. WARRANTIES OF MERCHANTABILITY AND FITNESS FOR A PARTICULAR PURPOSE. ARE HEREBY LIMITED TO THE SAME DUBATION OF TIME AS THE EXPRESS WRITTEN WARRANTY STATED HEREIN, SOME JURISDICTIONS DO NOT ALLOW LIMITATIONS ON HOW LONG AN IMPLIED WARRANTY LASTS. SO THE ABOVE LIMITATION MAY NOT APPLY TO YOU. IN ADDITION. SAMSUNG SHALL NOT BE LIABLE FOR ANY DAMAGES OF ANY KIND RESULTING FROM THE PURCHASE, USE, OR MISUSE OF, OR INABILITY TO USE THE PRODUCT OR ARISING DIRECTLY OR INDIRECTLY FROM THE USE OR LOSS OF USE OF THE PRODUCT. OR FROM THE BREACH OF THE EXPRESS WARRANTY, INCLUDING INCIDENTAL, SPECIAL, CONSEQUENTIAL OR SIMILAR DAMAGES, OR LOSS OF ANTICIPATED PROFITS OR BENEFITS, OR FOR DAMAGES ARISING FROM ANY TORT (INCLUDING NEGLIGENCE OR GROSS NEGLIGENCE) OR FAULT COMMITTED BY SAMSUNG. ITS AGENTS OR EMPLOYEES, OR FOR ANY BREACH OF CONTRACT OR FOR ANY CLAIM BROUGHT AGAINST PURCHASER BY ANY OTHER PARTY, SOME JURISDICTIONS DO NOT ALLOW THE EXCLUSION OR LIMITATION OF INCIDENTAL OR CONSEQUENTIAL DAMAGES. SO THE ABOVE LIMITATION OR EXCLUSION MAY NOT APPLY TO YOU.

THIS WARRANTY GIVES YOU SPECIFIC LEGAL RIGHTS, AND YOU MAY ALSO HAVE OTHER RIGHTS, WHICH VARY FROM PROVINCE TO PROVINCE. THIS LIMITED WARRANTY SHALL NOT EXTEND TO ANYONE OTHER THAN THE ORIGINAL PURCHASER OF THIS PRODUCT AND SHALL BE PURCHASER'S EXCLUSIVE REMEDY. IF ANY PORTION OF THIS LIMITED WARRANTY IS HELD ILLEGAL OR UNENFORCEABLE BY REASON OF ANY LAW, SUCH PARTIAL ILLEGALITY OR UNENFORCEABILITY SHALL NOT AFFECT THE ENFORCEABILITY FOR THE REMAINDER OF THIS LIMITED WARRANTY WHICH PURCHASER ACKNOWLEDGES IS AND WILL ALWAYS BE CONSTRUED TO BE LIMITED BY ITS TERMS OR AS LIMITED AS THE LAW PERMITS.

THE PARTIES UNDERSTAND THAT THE PURCHASER MAY USE THIRD-PARTY SOFTWARE OR EQUIPMENT IN CONJUNCTION WITH THE PRODUCT. SAMSUNG MAKES NO WARRANTIES OR REPRESENTATIONS AND THERE ARE NO CONDITIONS, EXPRESS OR IMPLIED, STATUTORY OR OTHERWISE, AS TO THE QUALITY, CAPABILITIES, OPERATIONS, PERFORMANCE OR SUITABILITY OF ANY THIRD-PARTY SOFTWARE OR EQUIPMENT, WHETHER SUCH THIRD-PARTY SOFTWARE OR EQUIPMENT IS INCLUDED WITH THE PRODUCT DISTRIBUTED BY SAMSUNG OR OTHERWISE, INCLUDING THE ABILITY TO INTEGRATE ANY SUCH SOFTWARE OR EQUIPMENT WITH THE PRODUCT. THE QUALITY, CAPABILITIES, OPERATIONS, PERFORMANCE AND SUITABILITY OF ANY SUCH THIRD-PARTY SOFTWARE OR EQUIPMENT LE SOLELY WITH THE PURCHASER AND THE DIRECT VENDOR, OWNER OR SUPPLIER OF SUCH THIRD-PARTY SOFTWARE OR EQUIPMENT, AS THE CASE MAY BE.

#### 96 Manufacturer's Warranty

This Limited Warranty allocates risk of Product failure between Purchaser and SAMSUNG, and SAMSUNG's Product pricing reflects this allocation of risk and the limitations of liability contained in this Limited Warranty. The agents, employees, distributors, and dealers of SAMSUNG are not authorized to make modifications to this Limited Warranty, or make additional warranties binding on SAMSUNG. Accordingly, additional statements such as dealer advertising or presentation, whether oral or written, do not constitute warranties by SAMSUNG and should not be relied upon.

Samsung Electronics Canada, Inc.

O 2010 Samsung Electronics Canada, Inc. SAMSUNG is a registered trademark of Samsung Electronics Co., Ltd. and its related entities.

No reproduction in whole or in part allowed without prior written approval.

Specifications and availability subject to change without notice.

#861826 v2 | 4032342

# Index

## A

Abbreviated Dialing 16 Activating Voice Service 40 Air Time 36 Airplane Mode 73 Alerts 70 Auto Answer 74

#### B

Backlight 67 Backlight Brightness 67 Backlight Contrast 67 Battery Capacity 7 Charging 10 Disposal 92 Installing 8 Bluetooth 37–39

## С

Call Answer 75 Call History 34 Erasing 36 Making a Call From 34 Options 34 Prepending a Phone Number 35 Saving a Phone Number From 35 Viewing 34 Call Waiting 21 Caller ID 20

#### D

Display 66 Displaying Your Phone Number 12

## E

Entering Text Alpha Mode 18 Selecting a Character Input Mode 18 Symbols and Numbers 19 Symbols, Numbers 19 T9 (English) Mode 19 Erasing Text Messages 44

## F

Font Changing the size 67

#### I

Icon Glossary 4, 72

## K

Key Tone 71

## L

Locking Your Phone 83, 84, 85

### Μ

Mail Kit Message Setup Options 47 Making Calls 12 Menus Diagram 26 Navigation 25 Viewing 26 Messaging 43 Missed Call Notification 13

## Ν

Navigating Menus 25

## Ρ

PCS Services Call Waiting 21 Phone Book Adding Entries 79 Calling a Number From 17 Editing Entries 80 Erasing 85 Finding Entries 79 Phone Info 72 Phone Numbers 12, 72 Phone Numbers Saving 15

## R

Resetting Your Phone 87 Restricting Calls 85 Ringer Types 69 Roaming 23 Other Digital Networks 23

## S

Security Menu 83 Sound 69 Special Numbers 85 Speed Dialing 17

## Т

Three-Way Calling 21 Tools 52 TTY Use 22 Turning Your Phone On and Off 7

#### U

**Unlocking Your Phone 84** 

#### V

Voice Dial Changing Voice Dial Prompts 41 Voice Dial Confirmation 41 Voice Recognition Digit Dial 40 Voice Service Settings 41 Voicemail Clearing 46 Notification 45 Retrieving 46 Setting Up 45 Volume 69

#### W

Web

Applications 65 Downloading Items 62 Games 62 Wallpapers 64 Wireless Web Launching the Web 31 Navigating 32